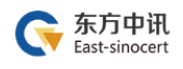

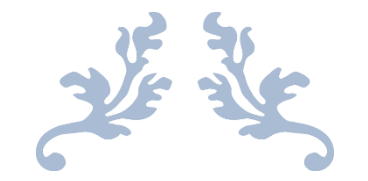

# 重庆市巴南区公共资源交易平台

# CA 数字证书办理指引

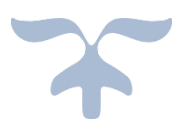

2020-1-9 东方中讯 地址:南岸区复兴街 9 号中讯·时代 6F 电话:400-023-5888

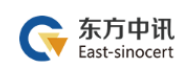

## 目录

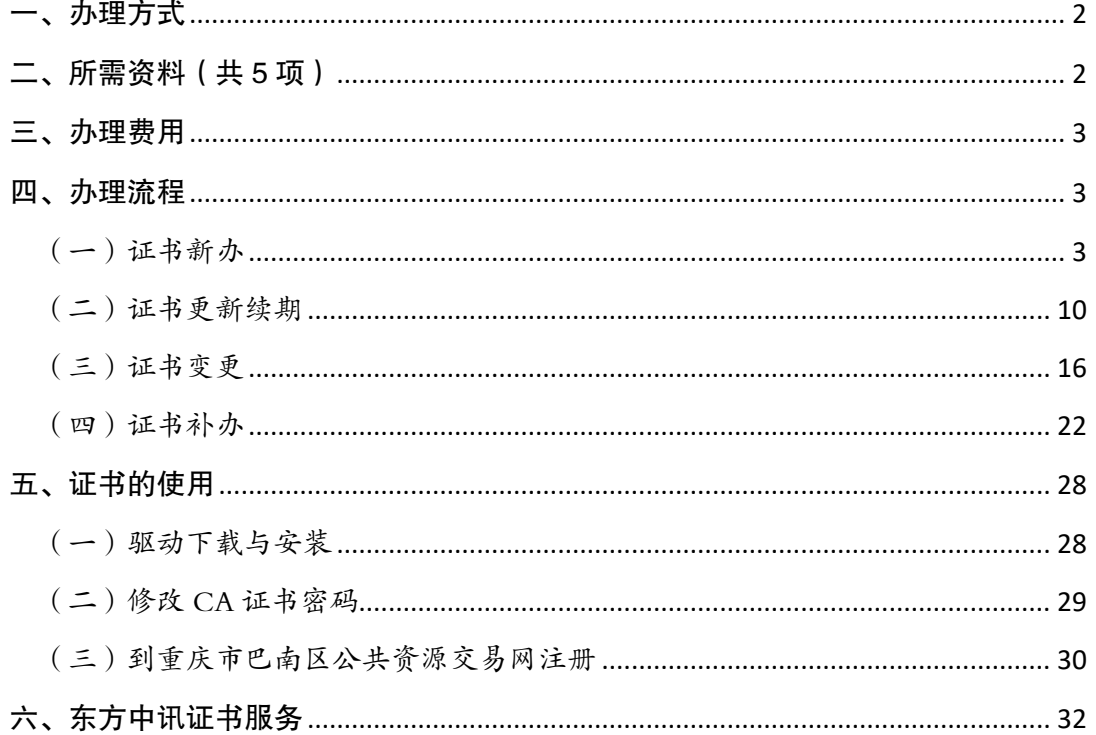

# <span id="page-2-0"></span>一、办理方式

(一)在线自助办理(详见四、办理流程)

(二)现场自助办理:办理地址为重庆市南岸区弹子 石复兴街 9 号 6-1 (中讯时代大厦 6 楼, 导航输入"中讯 时代")

 推荐采取在线自助办理方式,足不出户即可办理,方 便快捷。

# <span id="page-2-1"></span>二、所需资料(共 5 项)

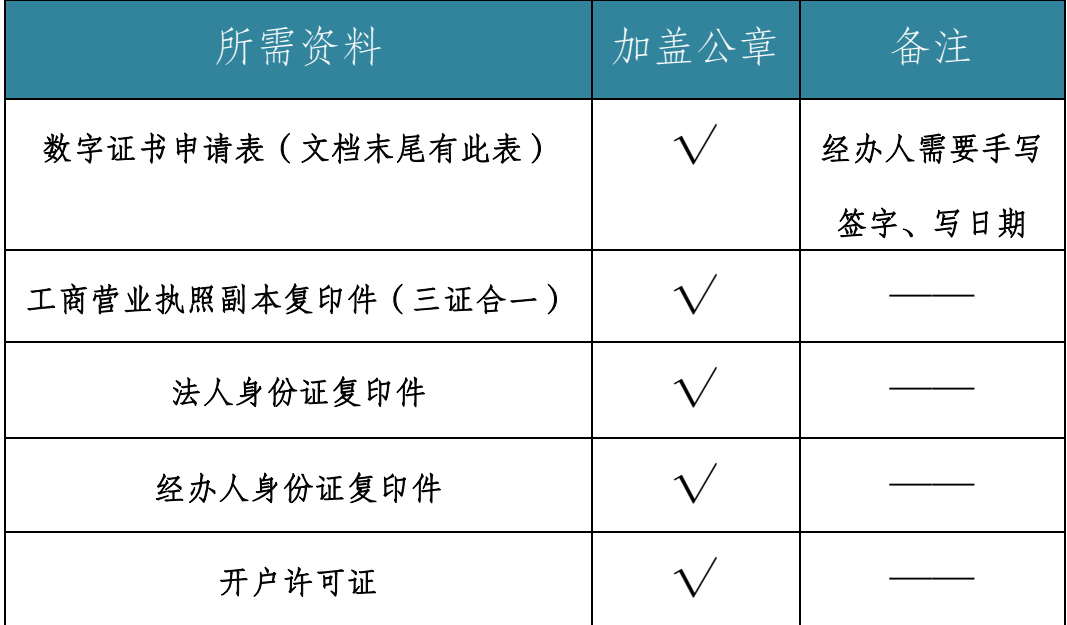

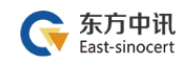

# <span id="page-3-0"></span>三、办理费用

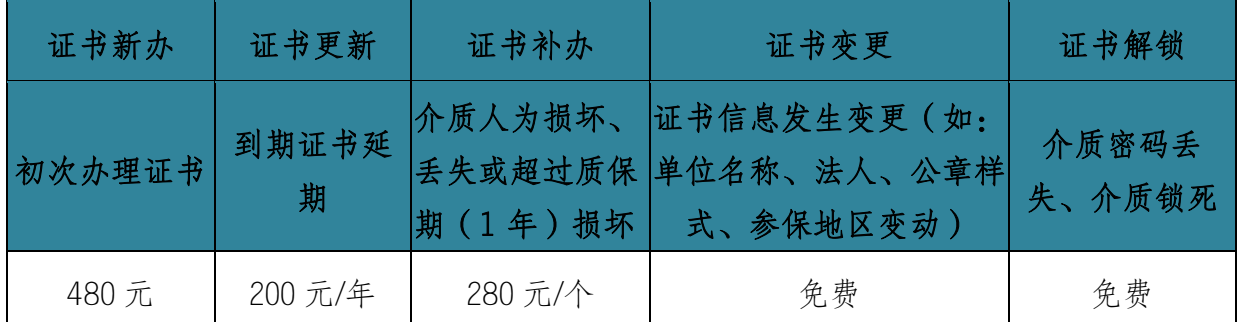

### <span id="page-3-1"></span>四、办理流程

证书新办、证书实要、证书补办、每个 办理事项都分为流程总览与流程图解,请根据流程总览进 行办理申请,操作有困难的,再请参考每个事项后的流程 图解。

<span id="page-3-2"></span>(一)证书新办

#### 1.证书新办流程总览

东方中讯在线自助办理平台网址: <http://os.ezca.org:8001/easyca/netpay/>

①在东方中讯自助办理平台注册并登录

②选择证书新办,然后选择"重庆——公共资源——重庆市公共资 源交易——巴南区公共资源交易中心——对应身份的证书类型"

③填写申请信息

### ④打印申请表

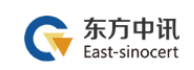

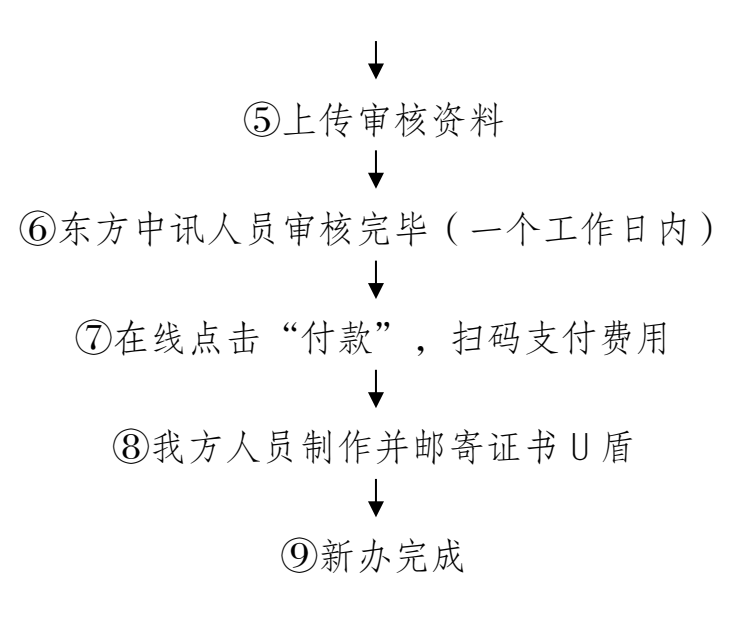

#### 2.证书新办流程图解

①在东方中讯自助办理平台注册并登录

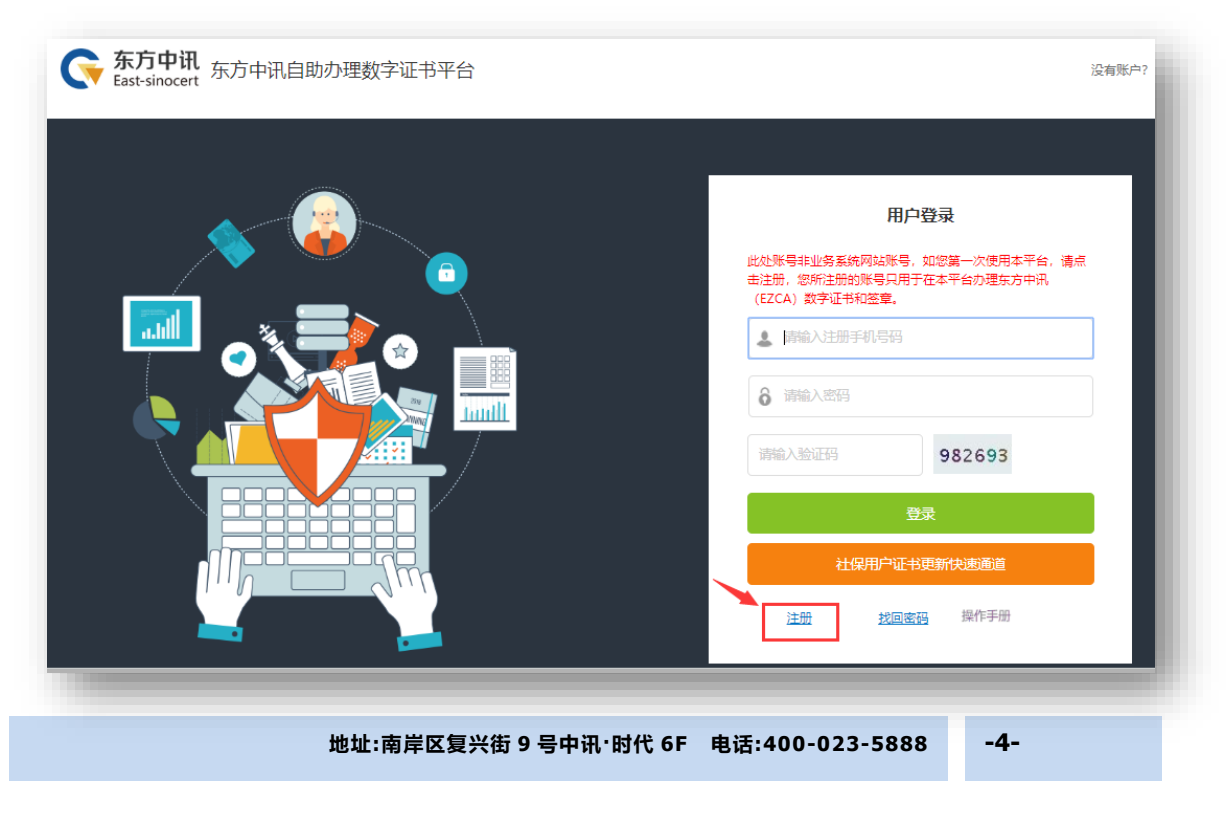

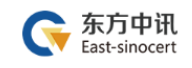

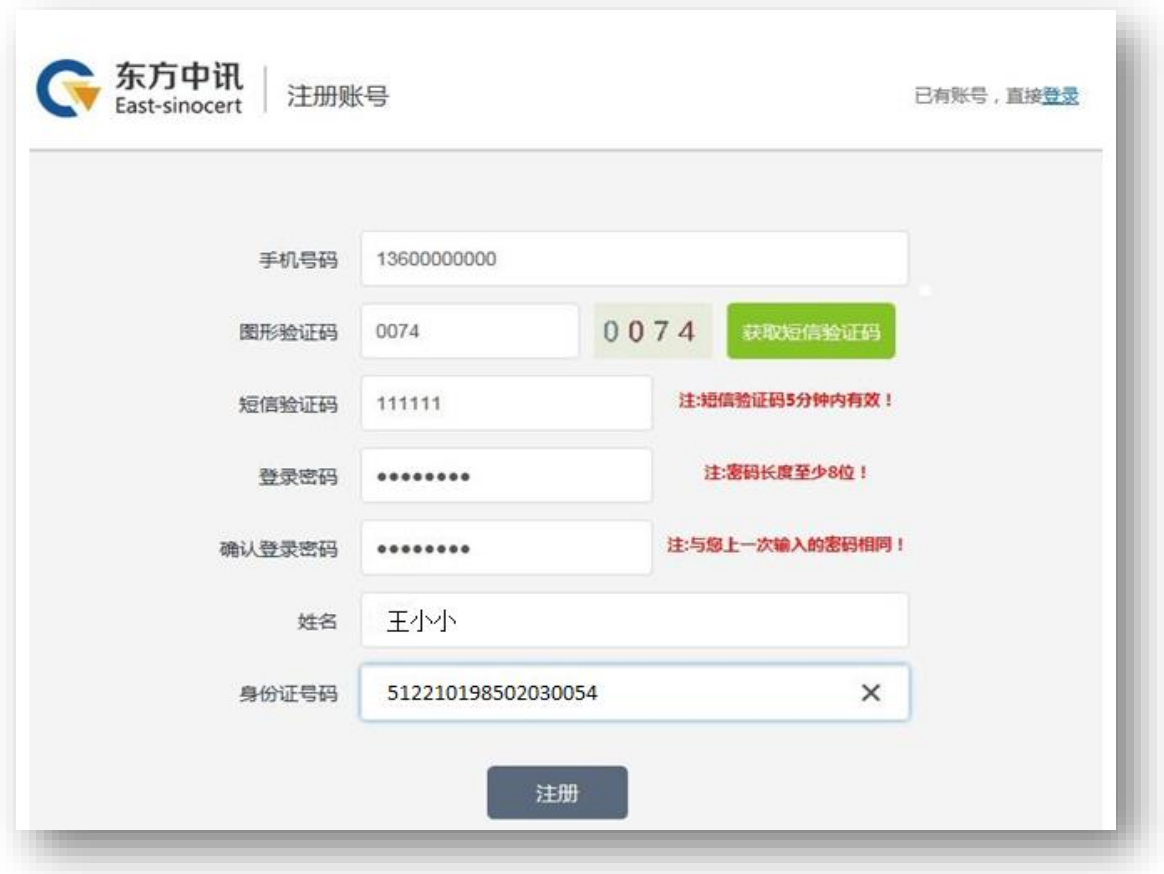

②选择证书新办,然后选择"重庆——公共资源——重庆市公共资 源交易——巴南区公共资源交易中心——对应身份的证书类型"

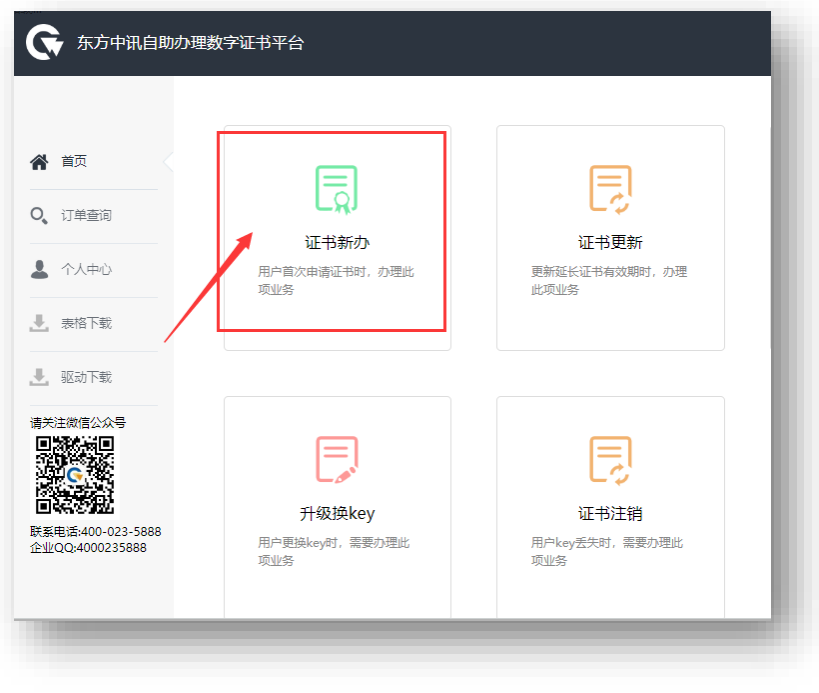

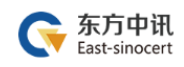

#### 东方中讯数字证书认证有限公司

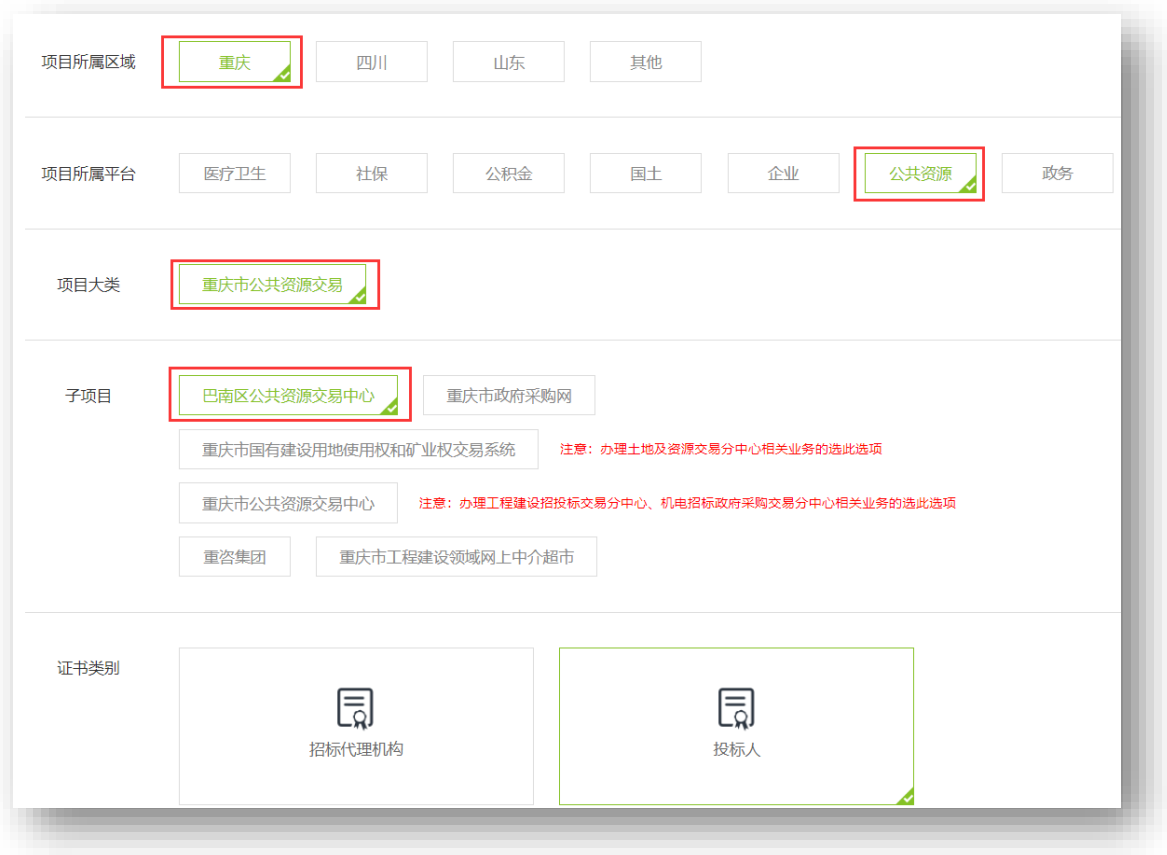

### ③填写申请信息

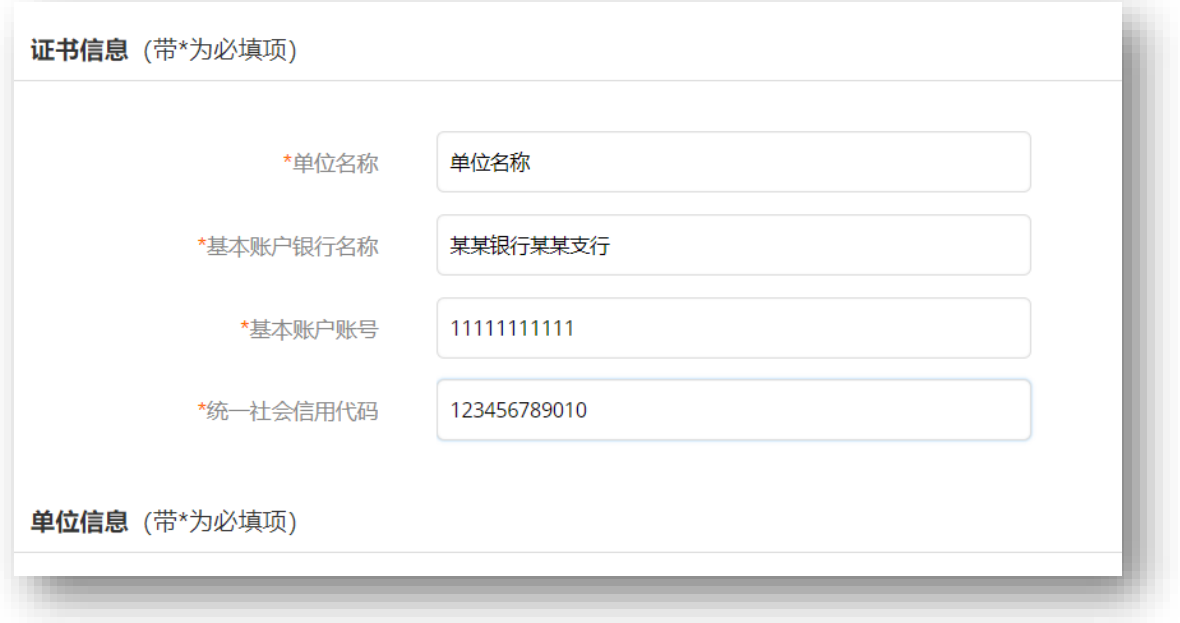

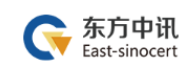

# ④打印申请表

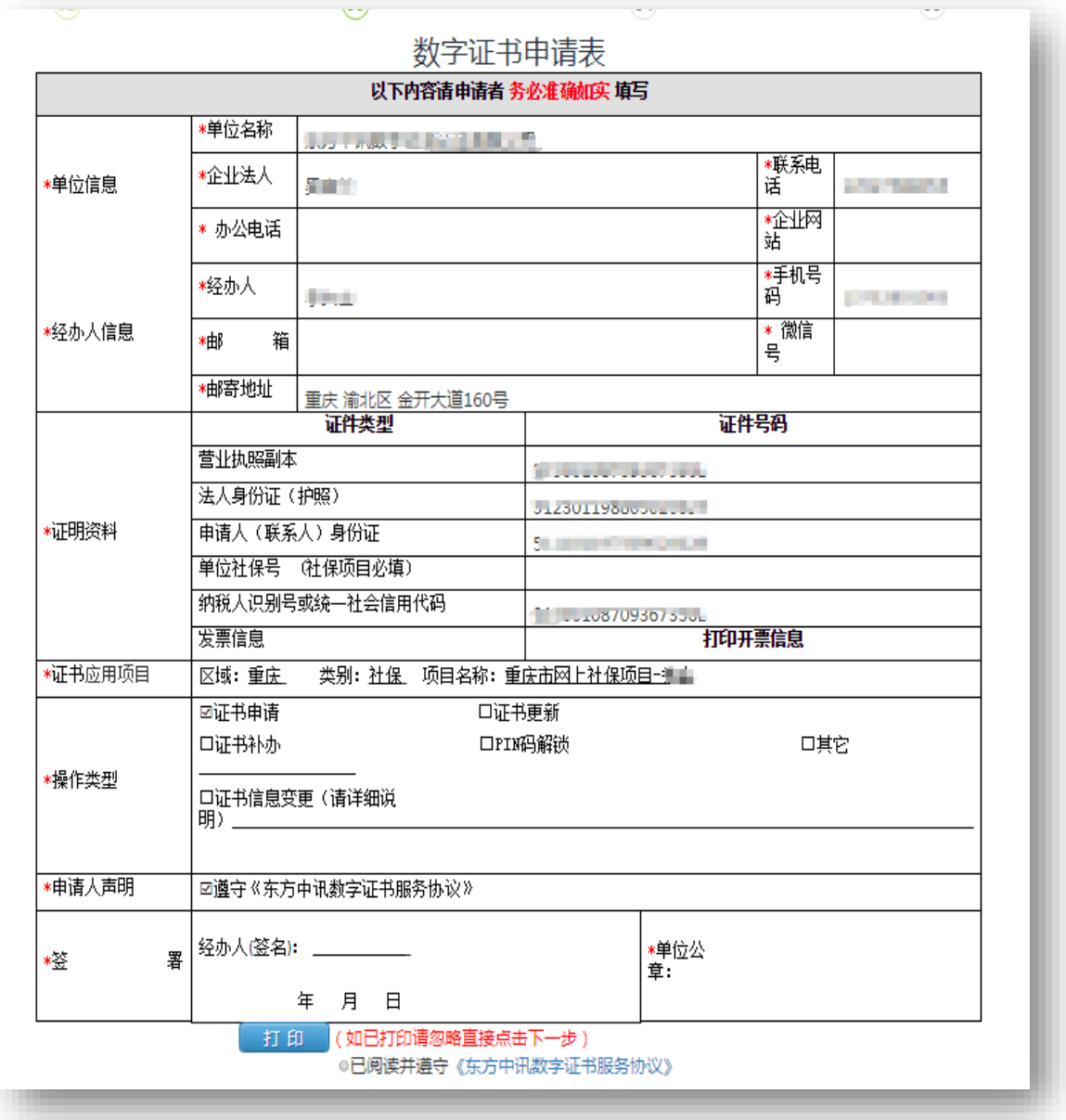

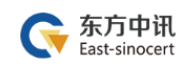

# ⑤上传审核资料

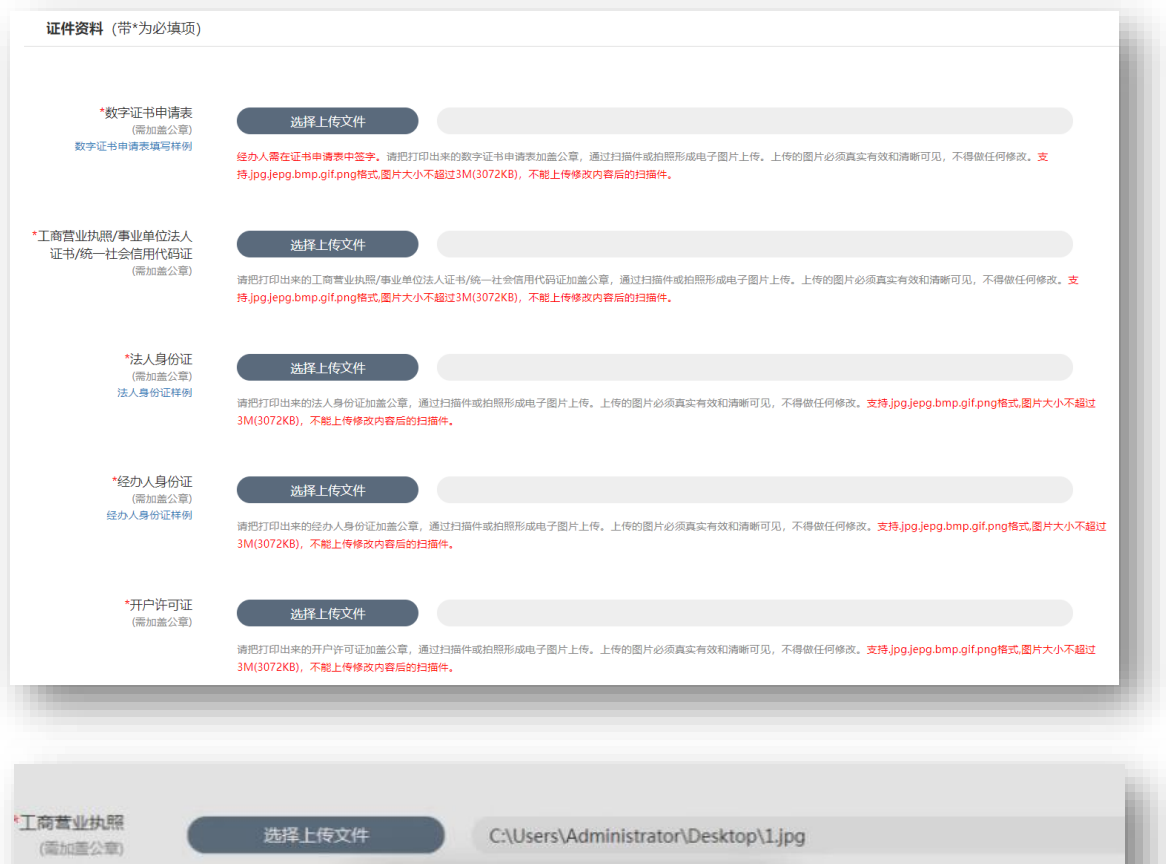

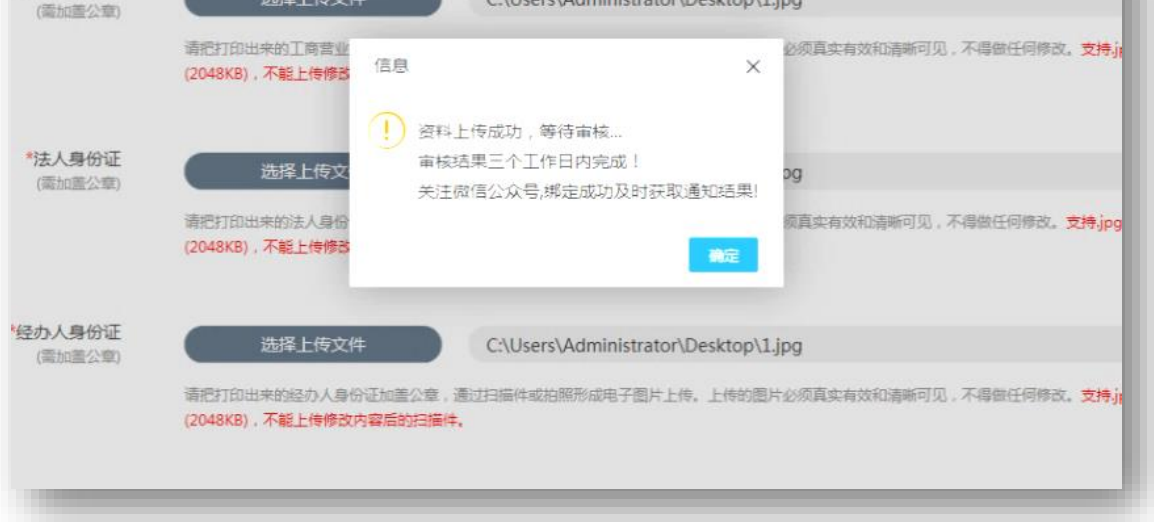

⑥我方人员审核完毕(一个工作日内)

⑦在线点击"付款",扫码支付费用

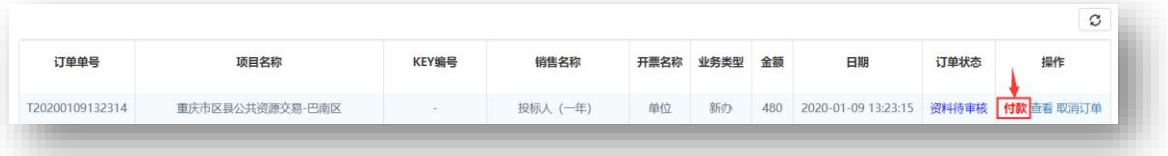

#### ⑧我方人员制作并邮寄证书 U 盾

⑨新办完成

#### <span id="page-10-0"></span>(二)证书更新续期

#### 1.证书更新流程总览

东方中讯在线自助办理平台网址: <http://os.ezca.org:8001/easyca/netpay/>

①在东方中讯自助办理平台注册并登录

②选择证书更新,然后保证浏览器处于兼容模式下,选择跟证书 U 盾样式相同图片后面的"点此更新"

③填写申请信息 ④打印申请表 ⑤上传审核资料 ⑥东方中讯人员审核完毕 ⑦在线点击"付款",扫码支付费用 ⑧在自助办理平台的订单查询界面点击订单右边的"下载" ⑨插入证书 U 盾,保证浏览器处于兼容模式 ⑩输入 pin 码后点击验证,然后点击"更新证书" 更新成功

#### 2.证书更新流程图解

东方中讯在线自助办理平台网址: <http://os.ezca.org:8001/easyca/netpay/> ①在东方中讯自助办理平台注册并登录

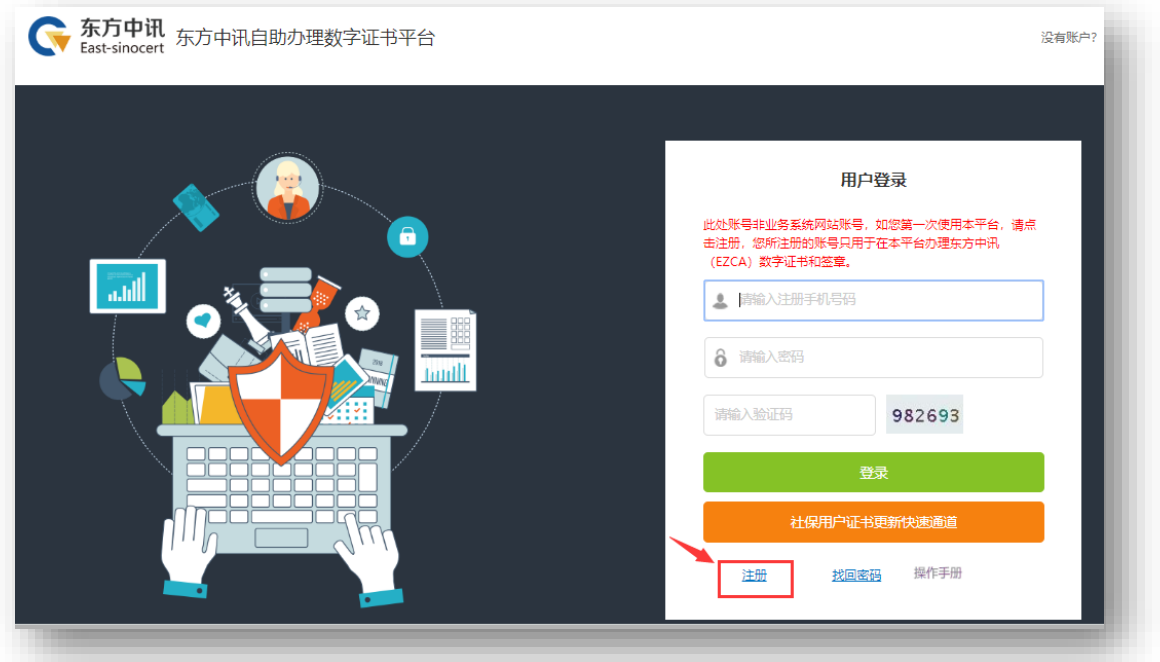

②选择证书更新,然后保证浏览器处于兼容模式下,选择跟证书 U 盾样式相同图片后面的"点此更新"

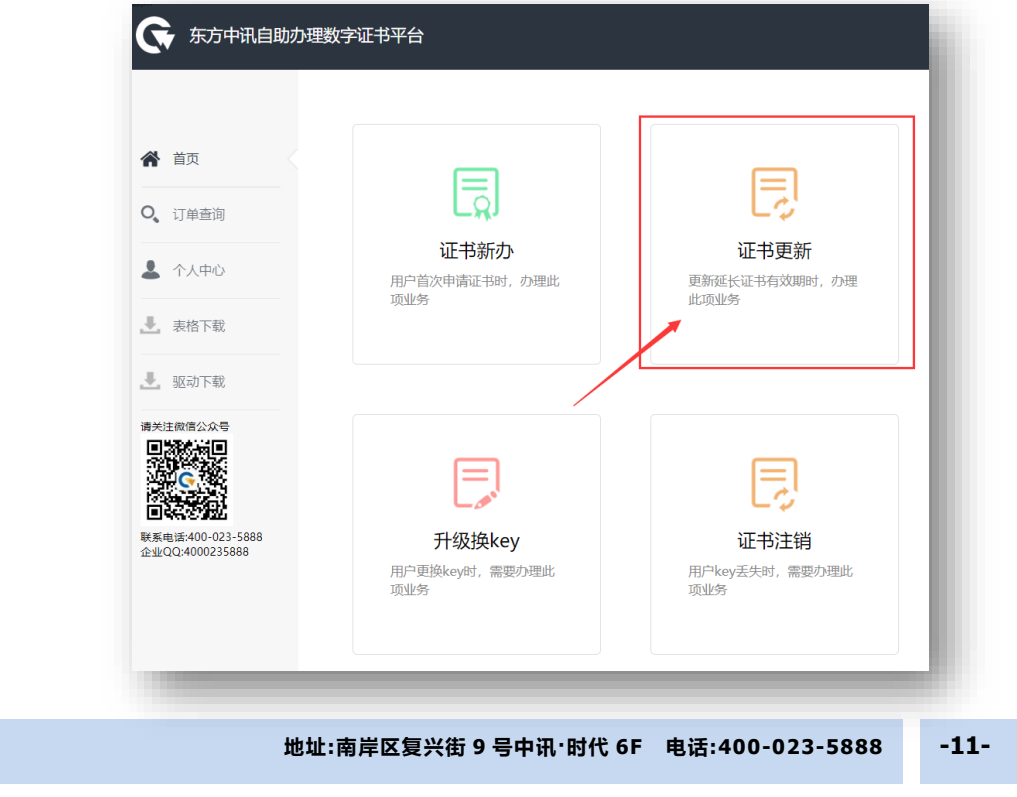

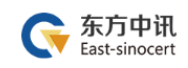

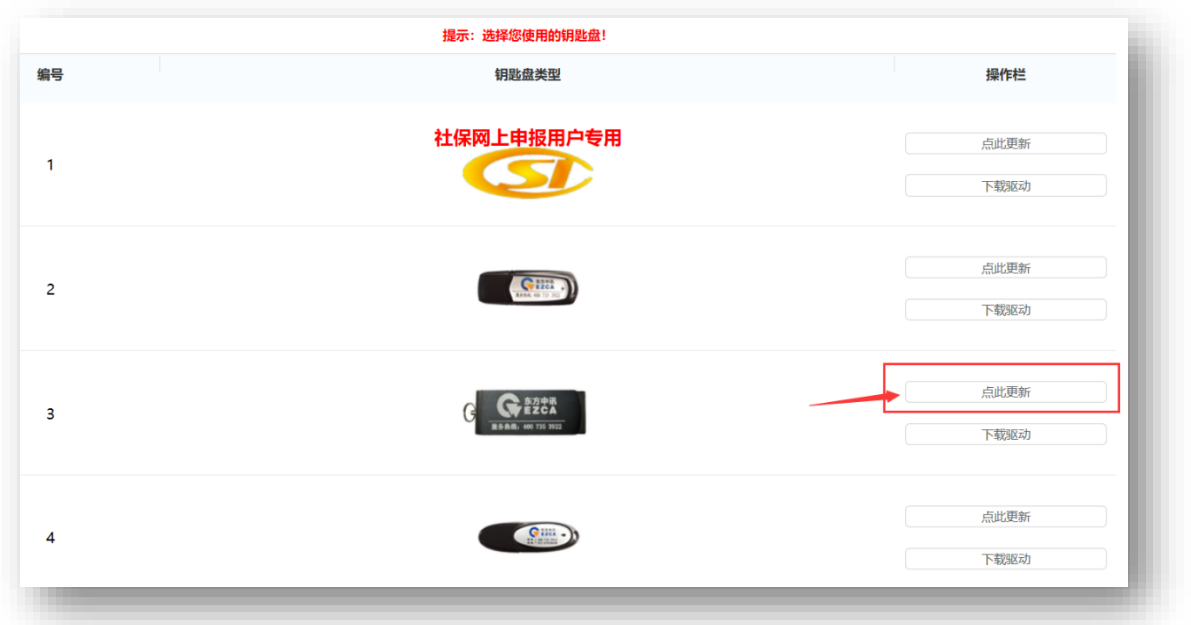

#### ③填写申请信息

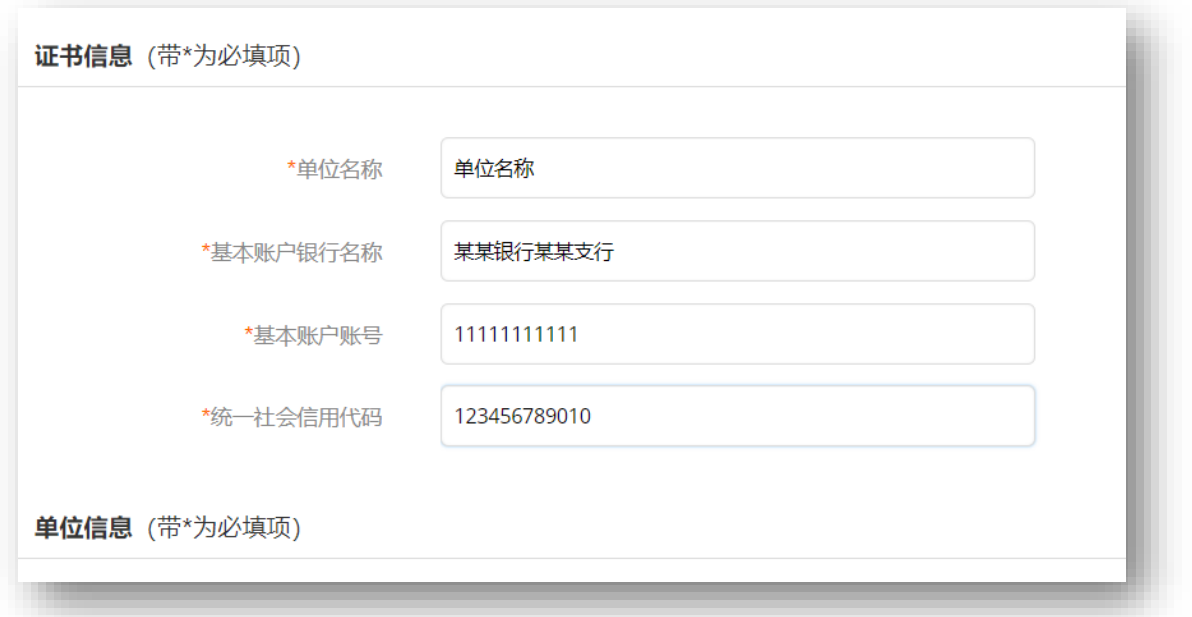

# ④打印申请表

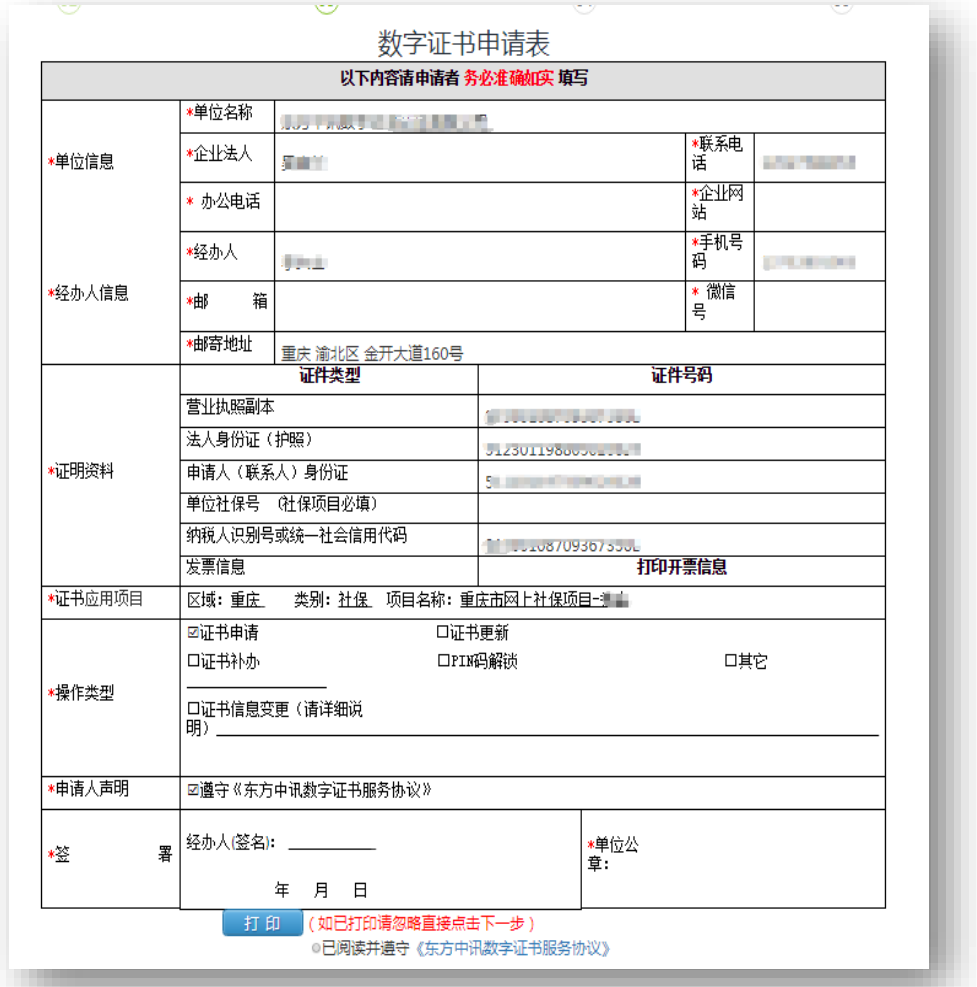

# ⑤上传审核资料

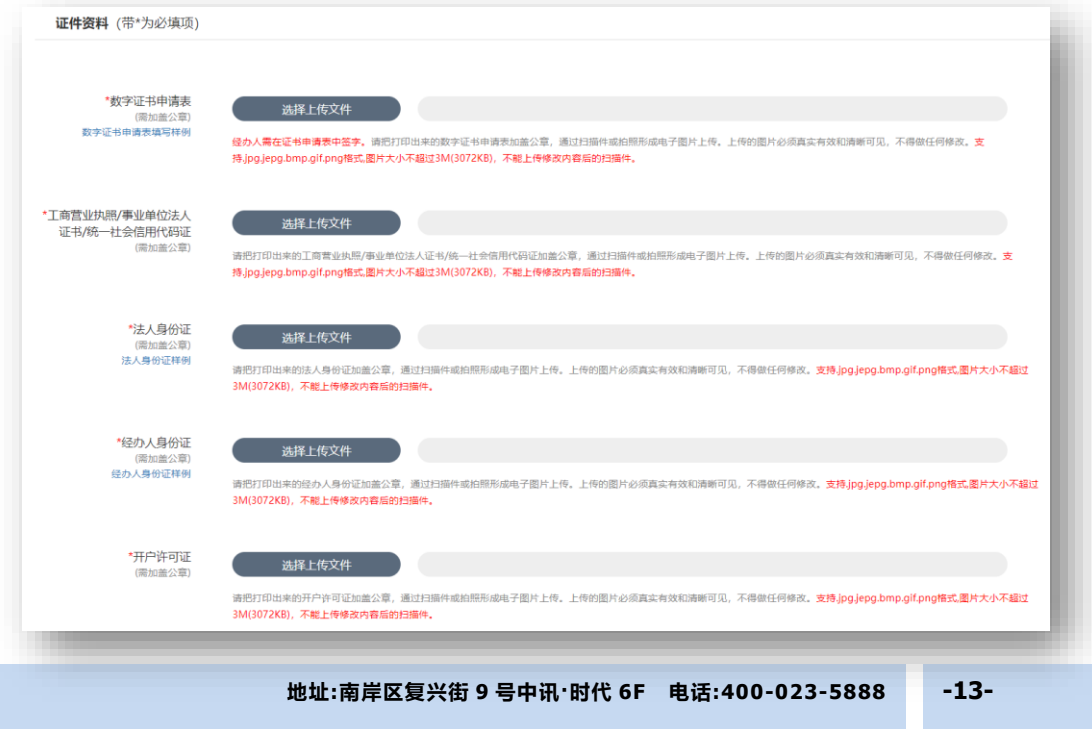

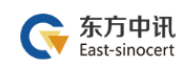

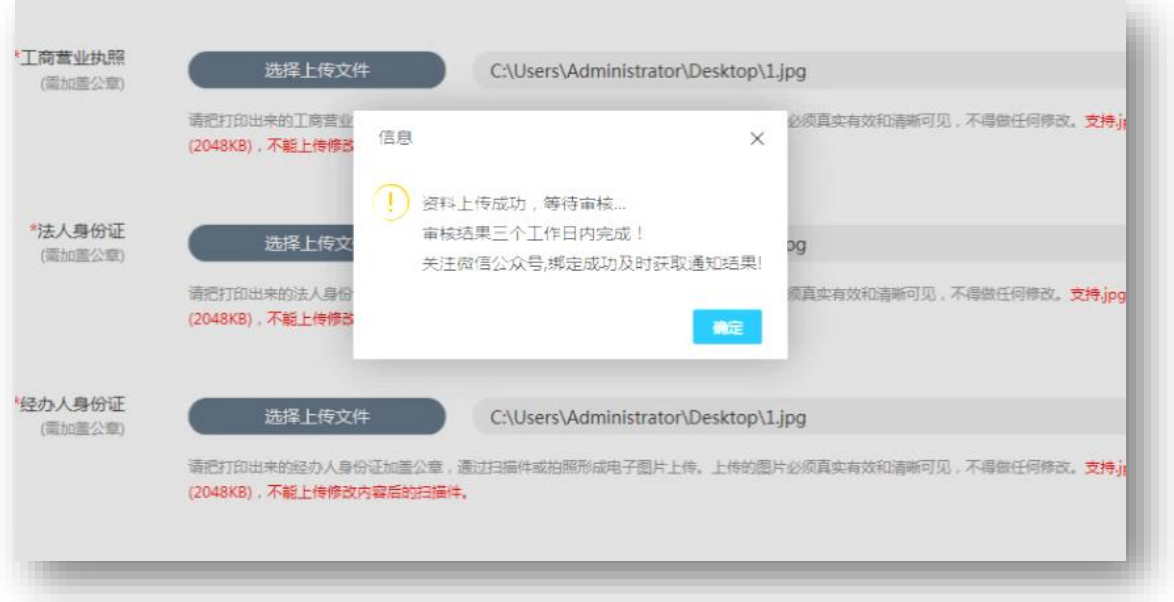

⑥东方中讯人员审核完毕

⑦在线点击"付款",扫码支付费用

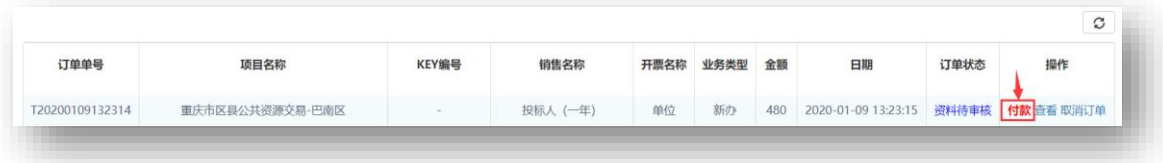

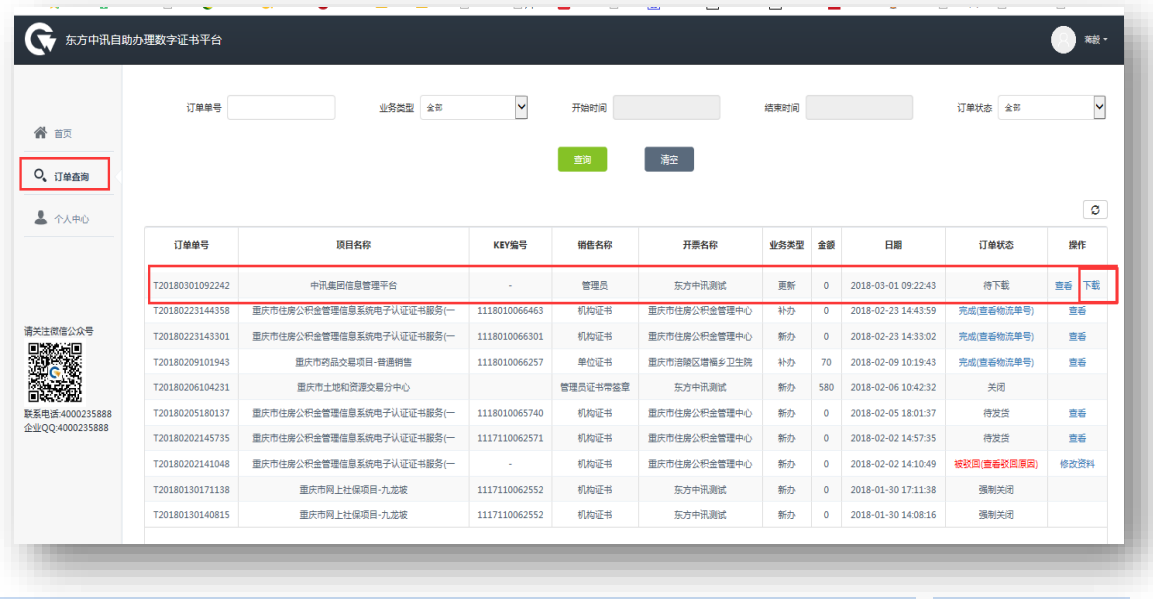

⑧在自助办理平台的订单查询界面点击订单右边的"下载"

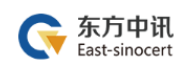

⑨插入证书 U 盾,保证浏览器处于兼容模式

⑩输入 pin 码后点击验证,然后点击"更新证书"

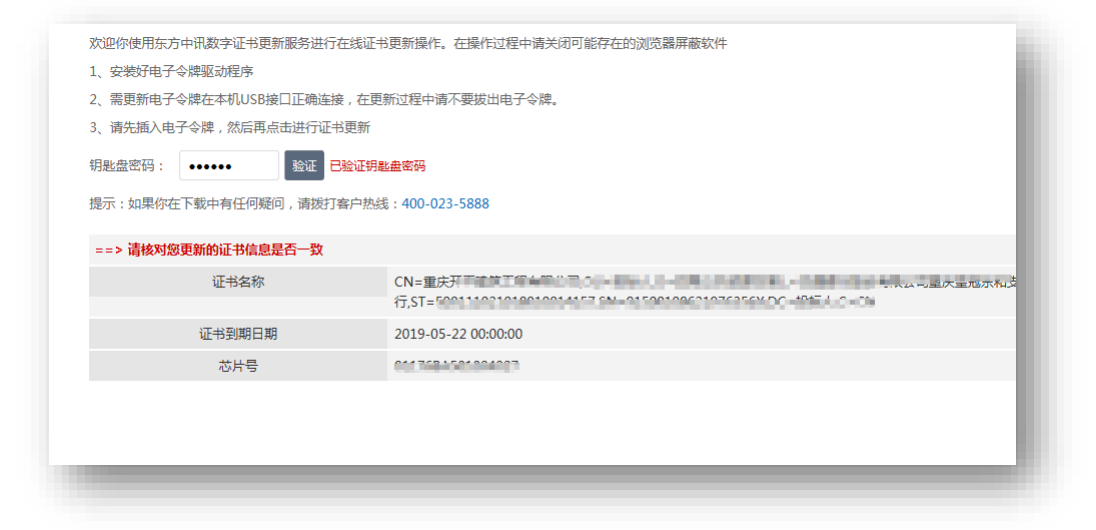

更新成功

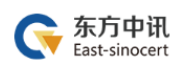

#### <span id="page-16-0"></span>(三)证书变更

#### 1.证书变更流程总览

东方中讯在线自助办理平台网址: <http://os.ezca.org:8001/easyca/netpay/>

①在东方中讯自助办理平台注册并登录

②选择证书变更,然后保证浏览器处于兼容模式下,选择跟证书 U 盾样式相同图片后面的"点此变更"

③填写申请信息

④打印申请表

⑤上传审核资料

⑥我方人员审核完毕

⑦在自助办理平台的订单查询界面点击订单右边的"下载"

⑧插入证书 U 盾,保证浏览器处于兼容模式

⑨输入 pin 码后点击验证,然后点击"变更证书"

⑩变更成功

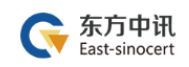

#### 2.证书变更流程图解

①在东方中讯自助办理平台注册并登录

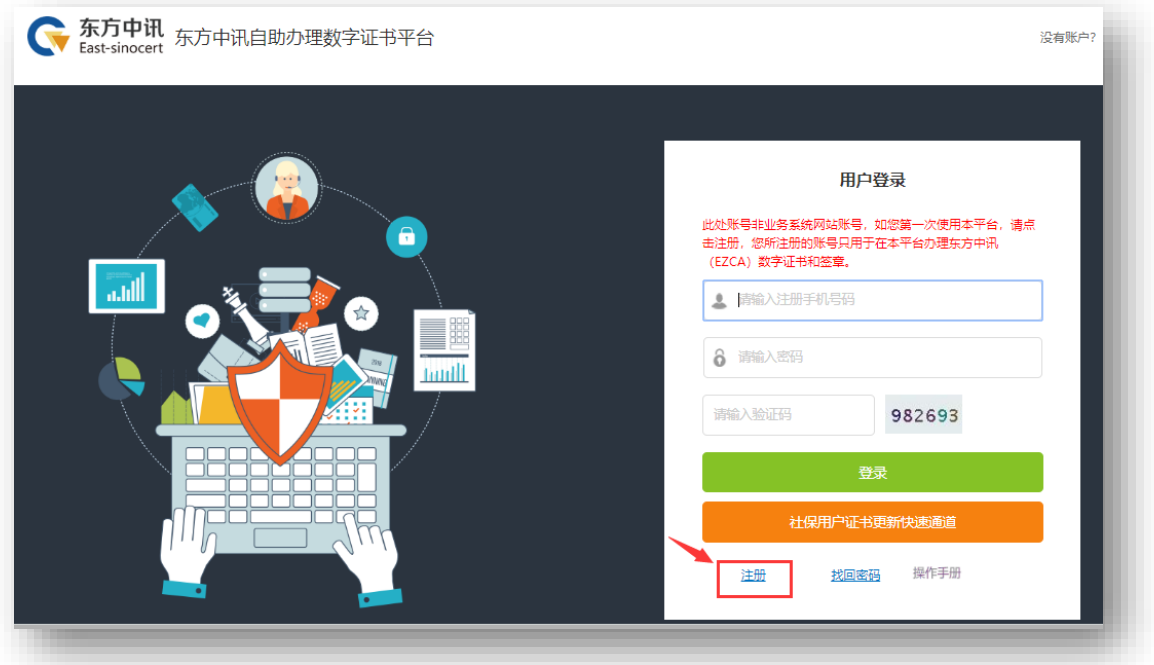

### ②选择证书变更,然后保证浏览器处于兼容模式下,选择跟证书 U 盾样式相同图片后面的"点此变更"

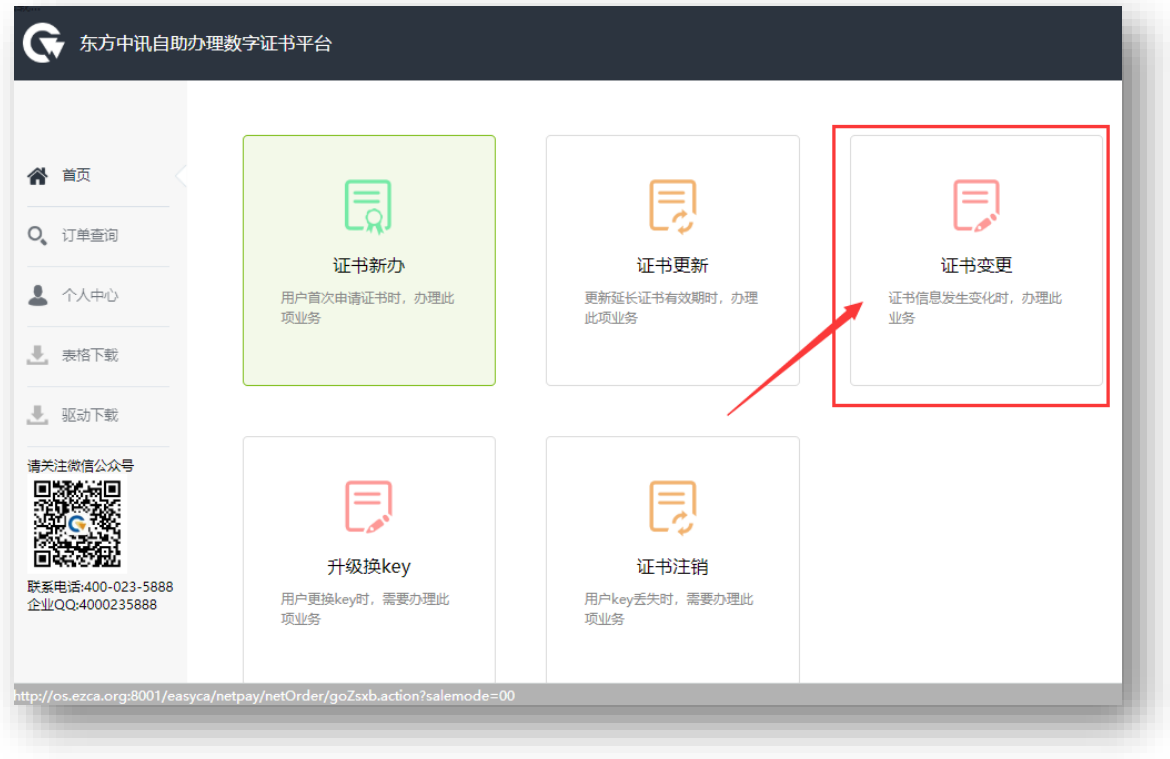

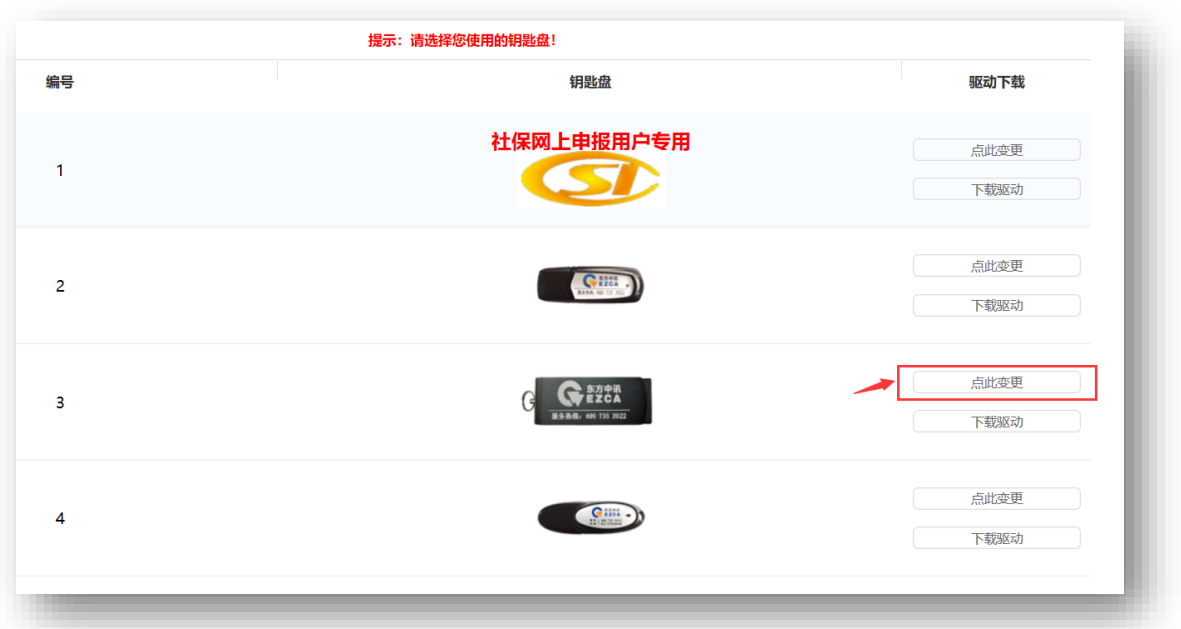

③填写申请信息

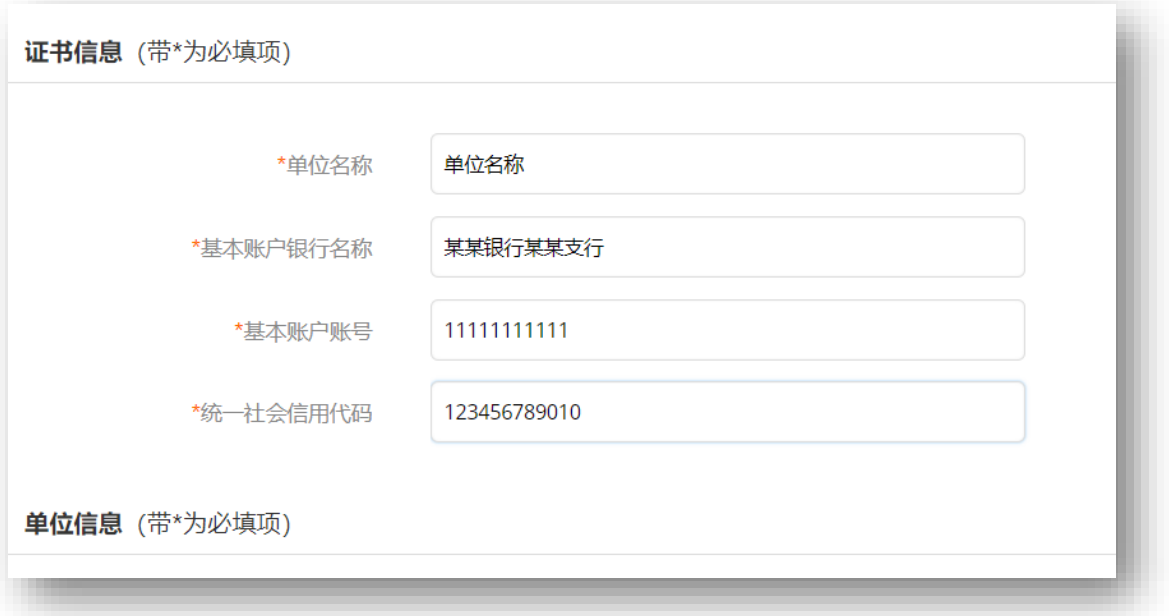

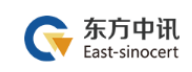

# ④打印申请表

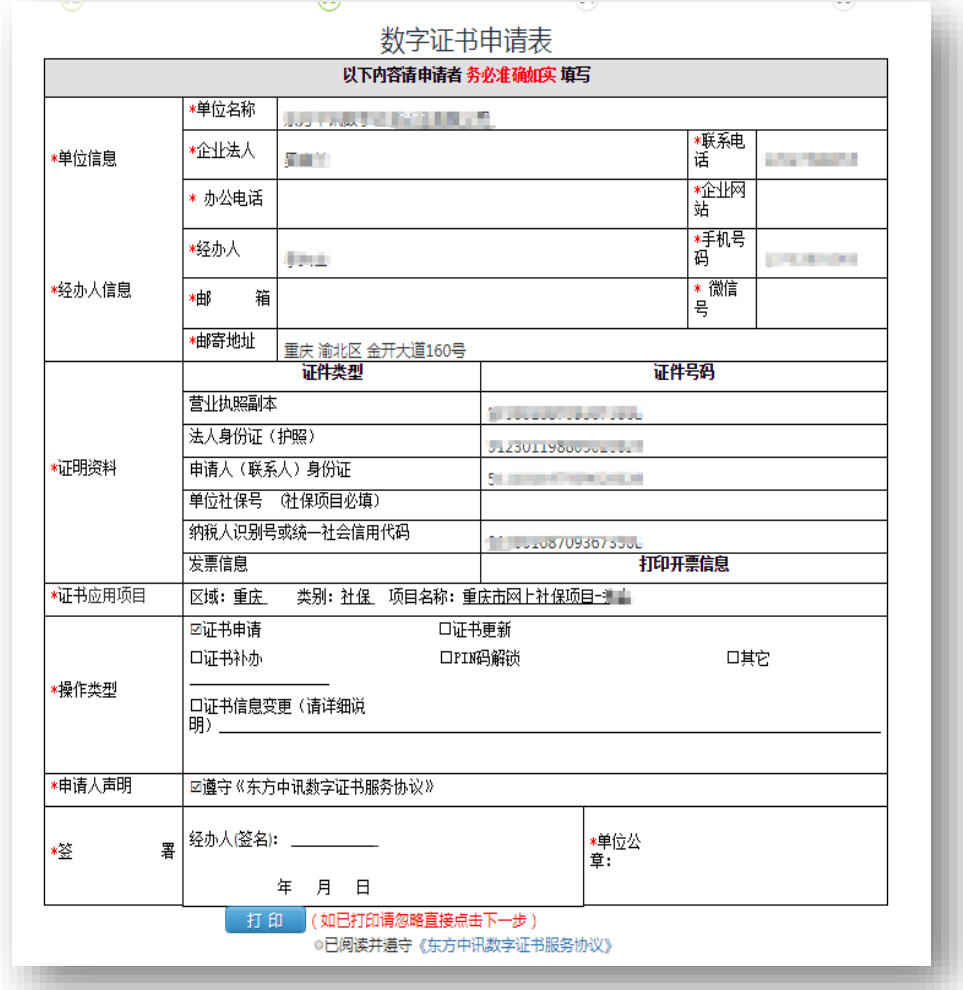

## ⑤上传审核资料

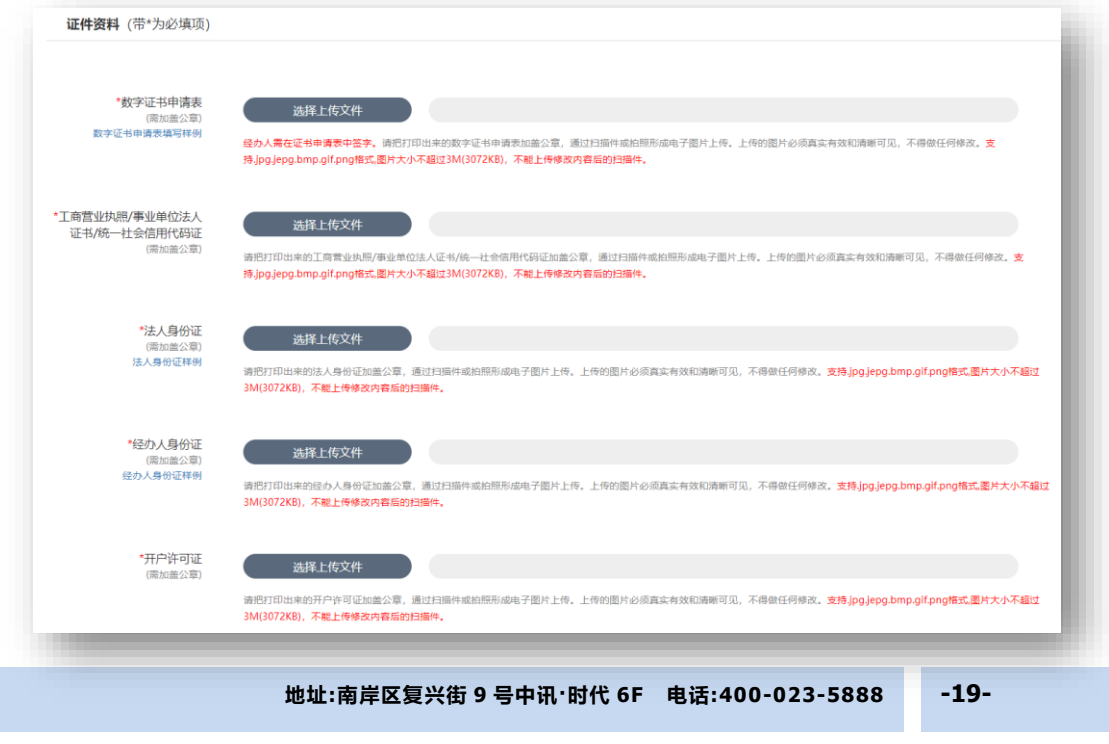

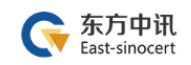

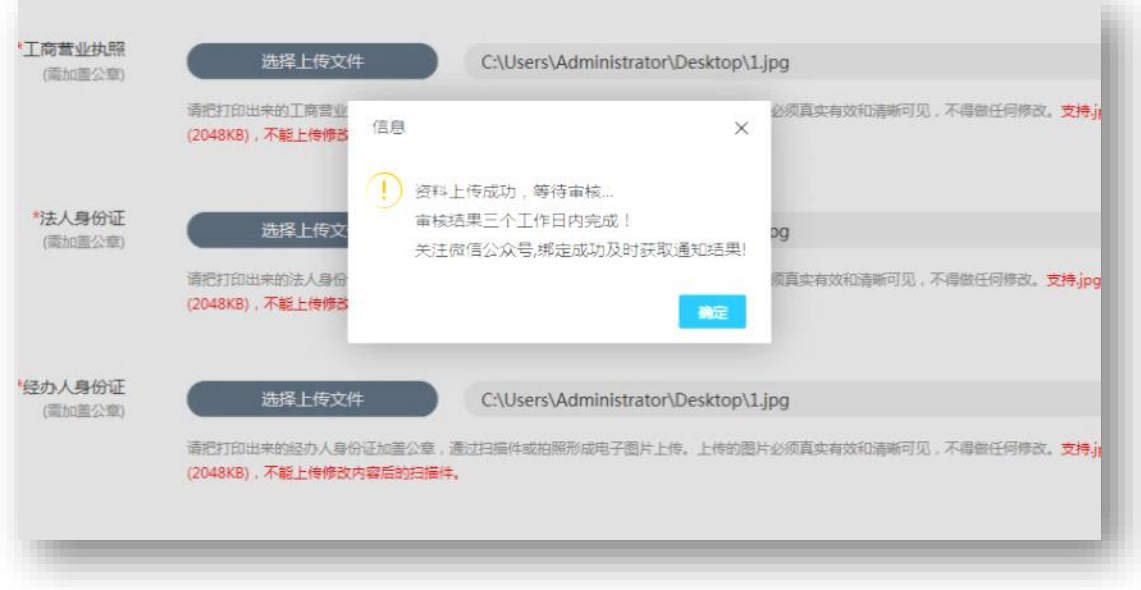

⑥我方人员审核完毕

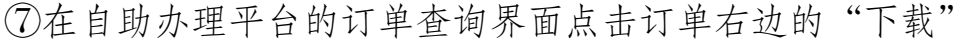

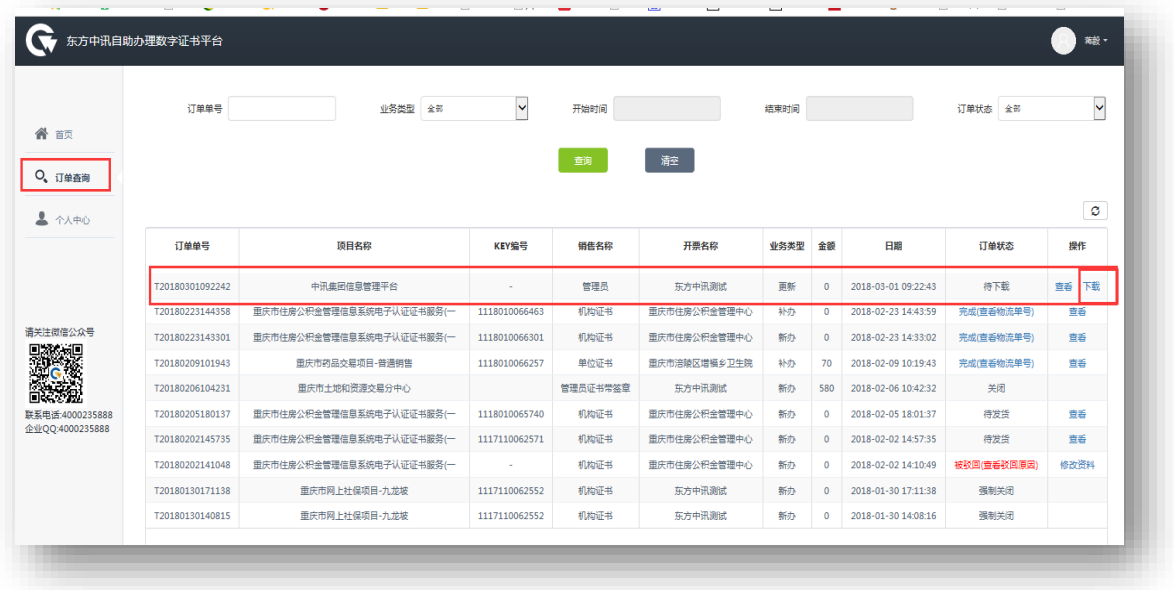

⑧插入证书 U 盾,保证浏览器处于兼容模式

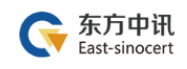

# ⑨输入 pin 码后点击验证,然后点击"变更证书"

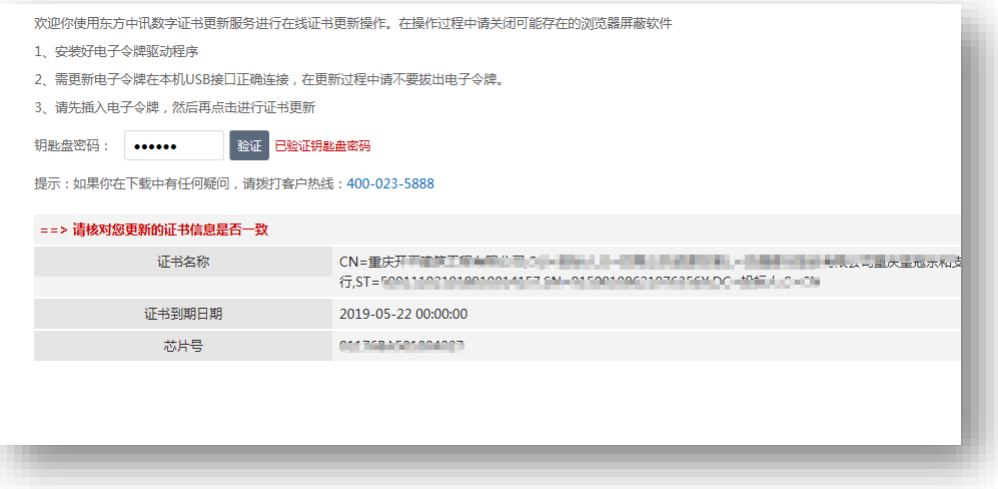

⑩变更成功

#### <span id="page-22-0"></span>(四)证书补办

#### 1.证书补办流程总览

东方中讯在线自助办理平台网址: <http://os.ezca.org:8001/easyca/netpay/>

①在东方中讯自助办理平台注册并登录 ②选择证书补办,然后选择"重庆——公共资源——重庆市公共资 源交易——巴南区公共资源交易中心——对应身份的证书类型" ③填写申请信息 ④打印申请表 ⑤上传审核资料 ⑥我方人员审核完毕(一个工作日内) ⑦在线点击"付款",扫码支付费用 ⑧我方人员制作并邮寄证书 U 盾 ⑨补办完成

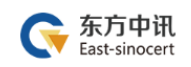

### 2.证书补办流程图解

①在东方中讯自助办理平台注册并登录

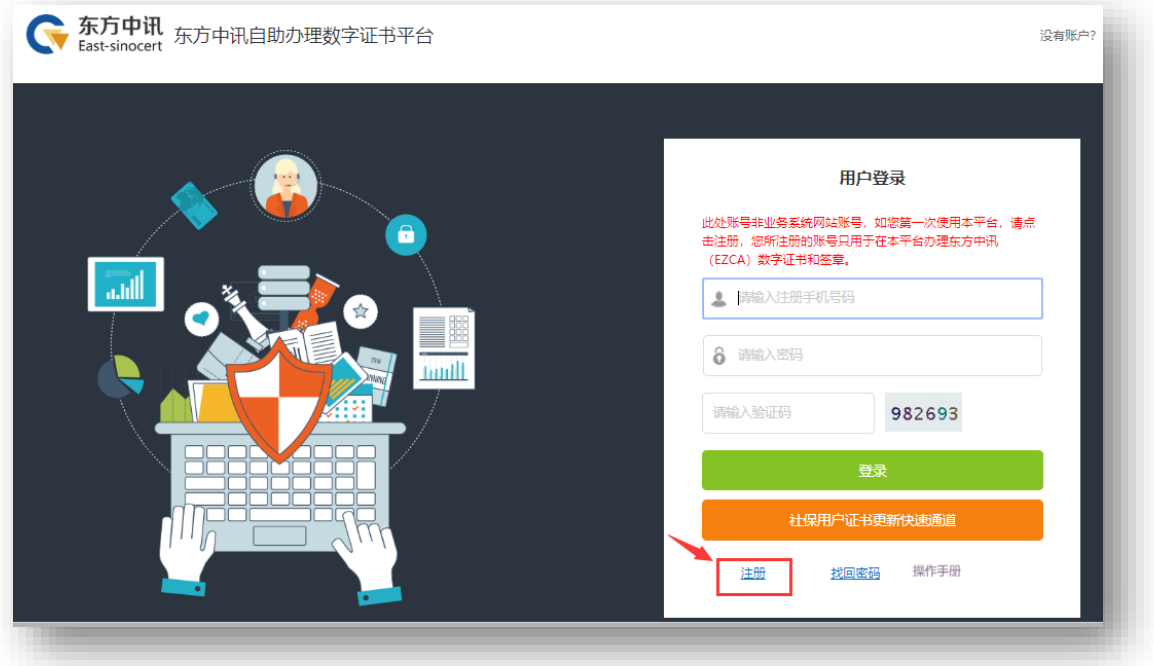

②选择证书补办,然后选择"重庆——公共资源——重庆市公共资 源交易——巴南区公共资源交易中心——对应身份的证书类型"

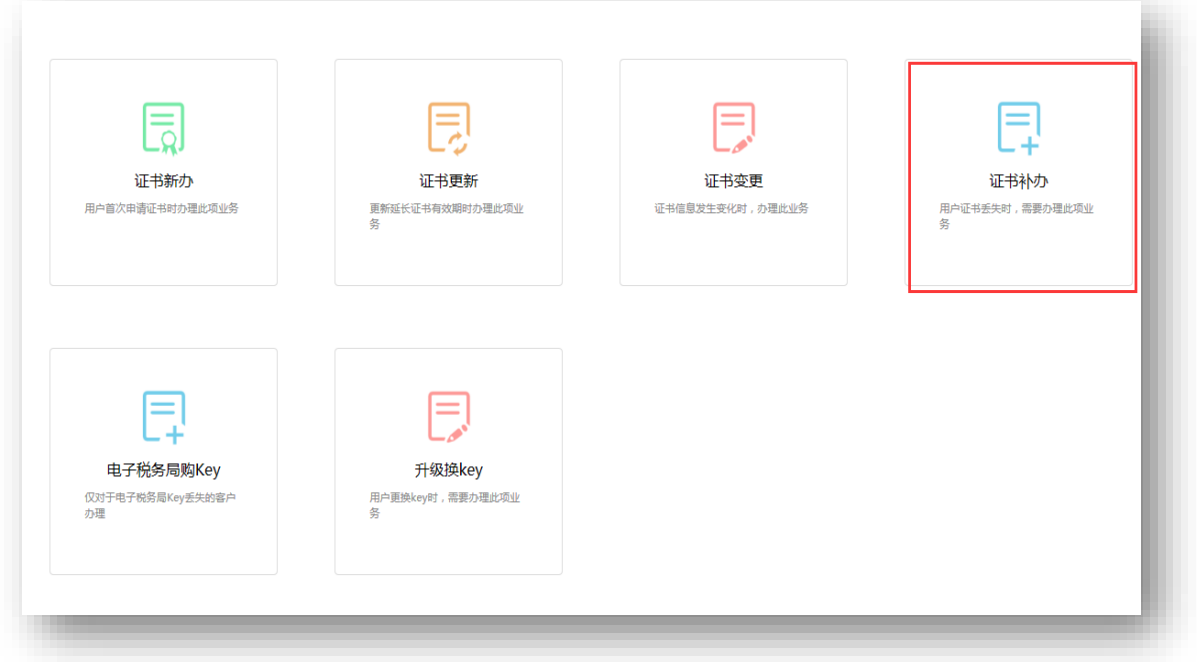

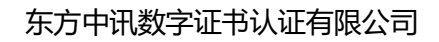

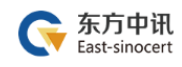

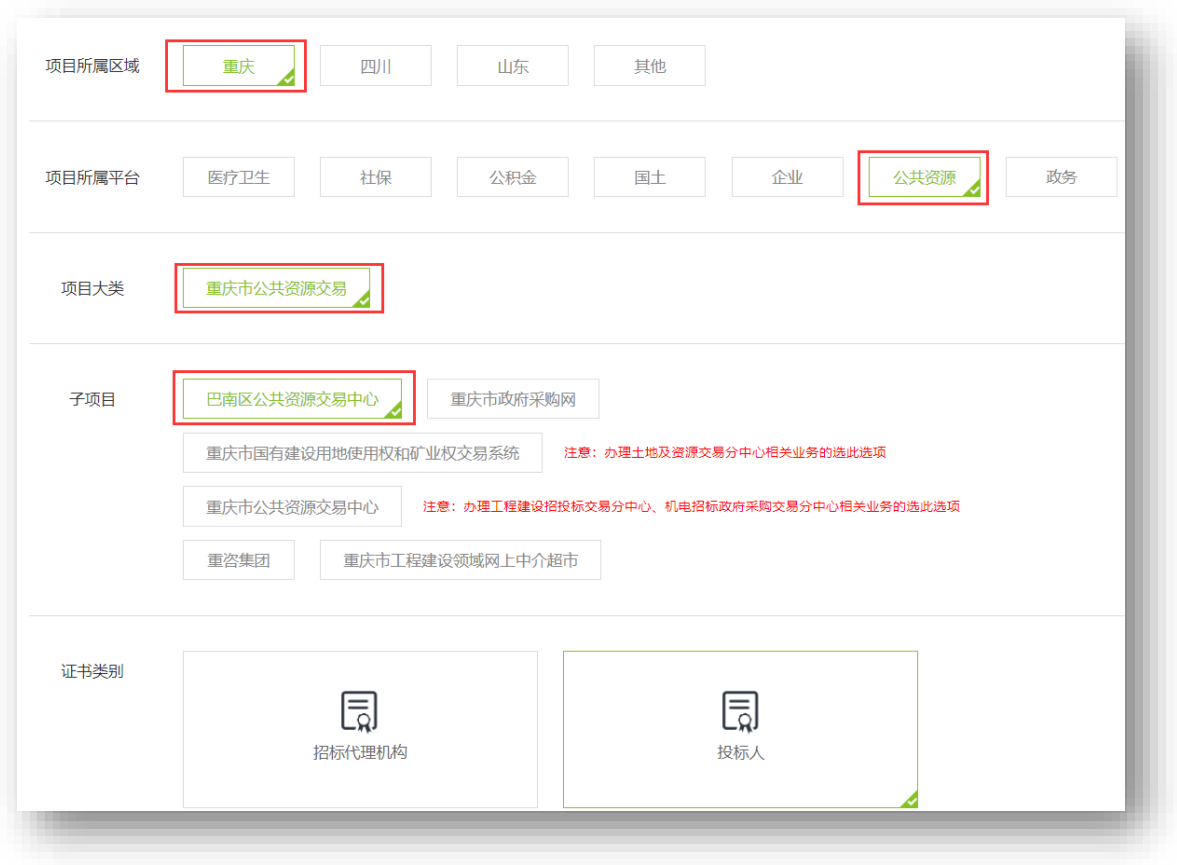

③填写申请信息

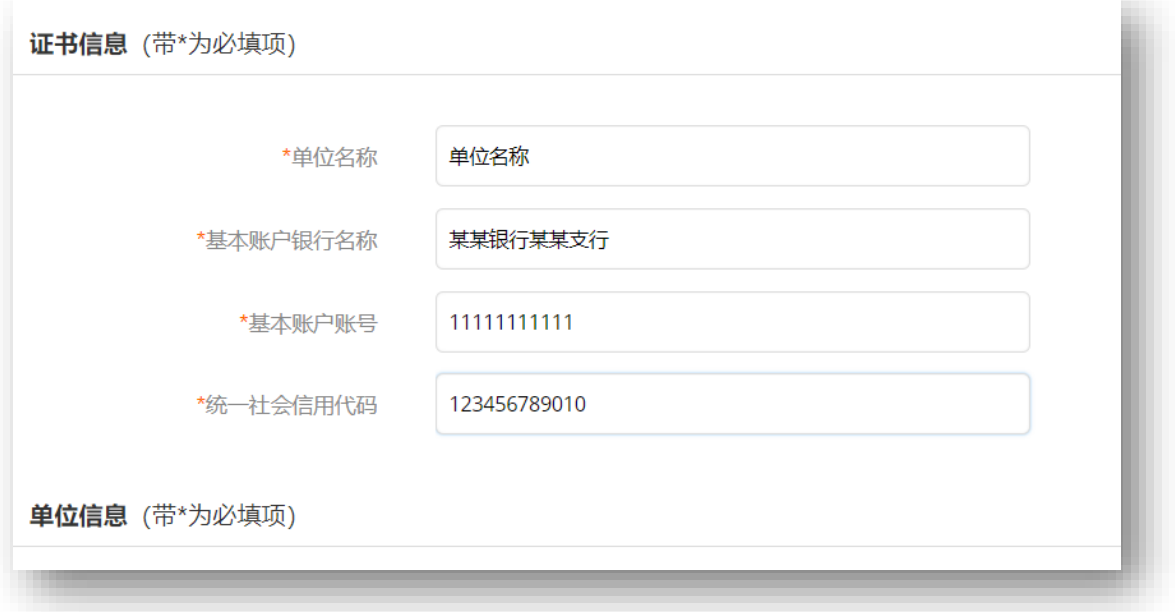

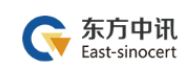

## ④打印申请表

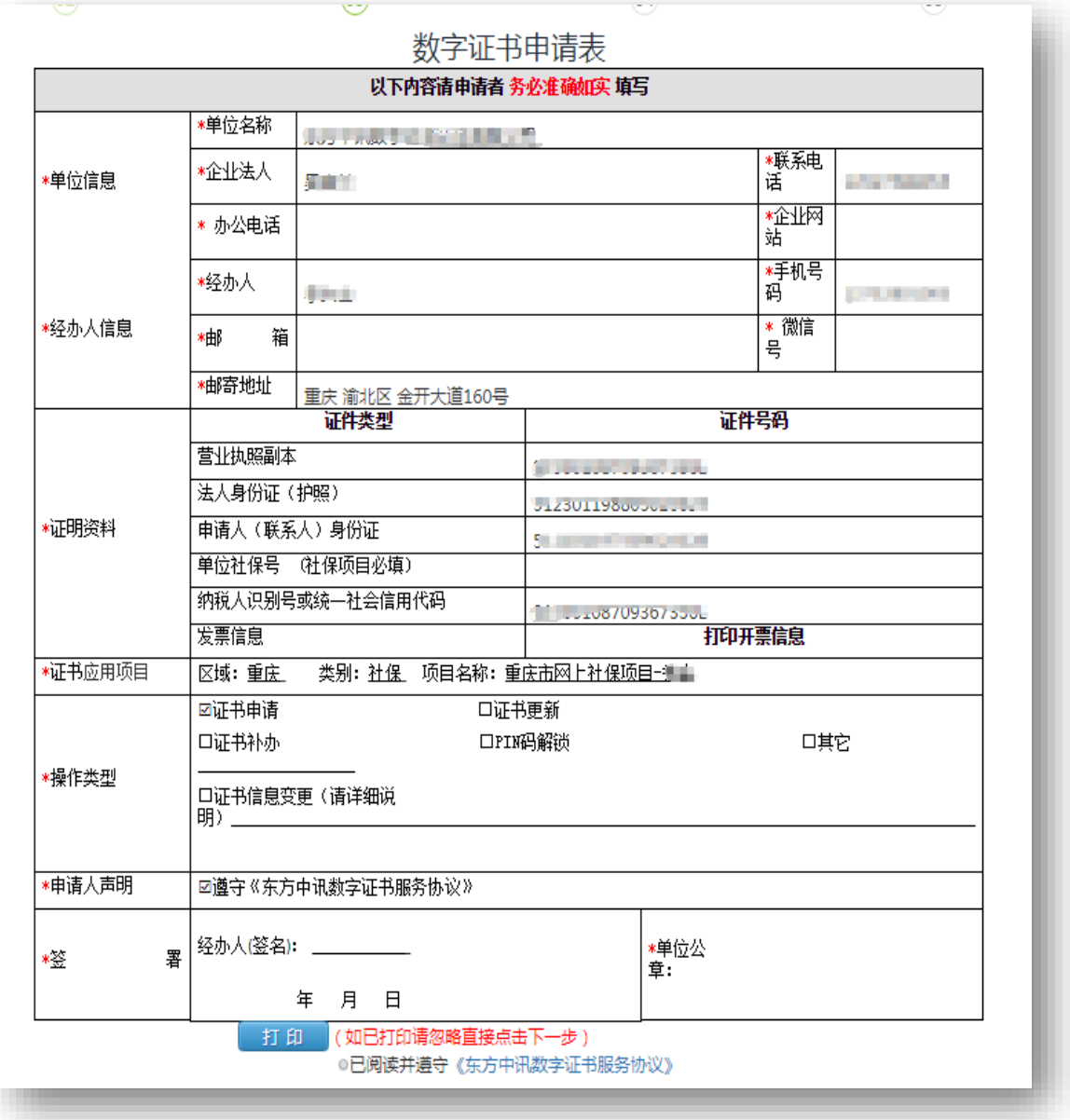

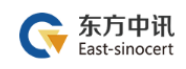

# ⑤上传审核资料

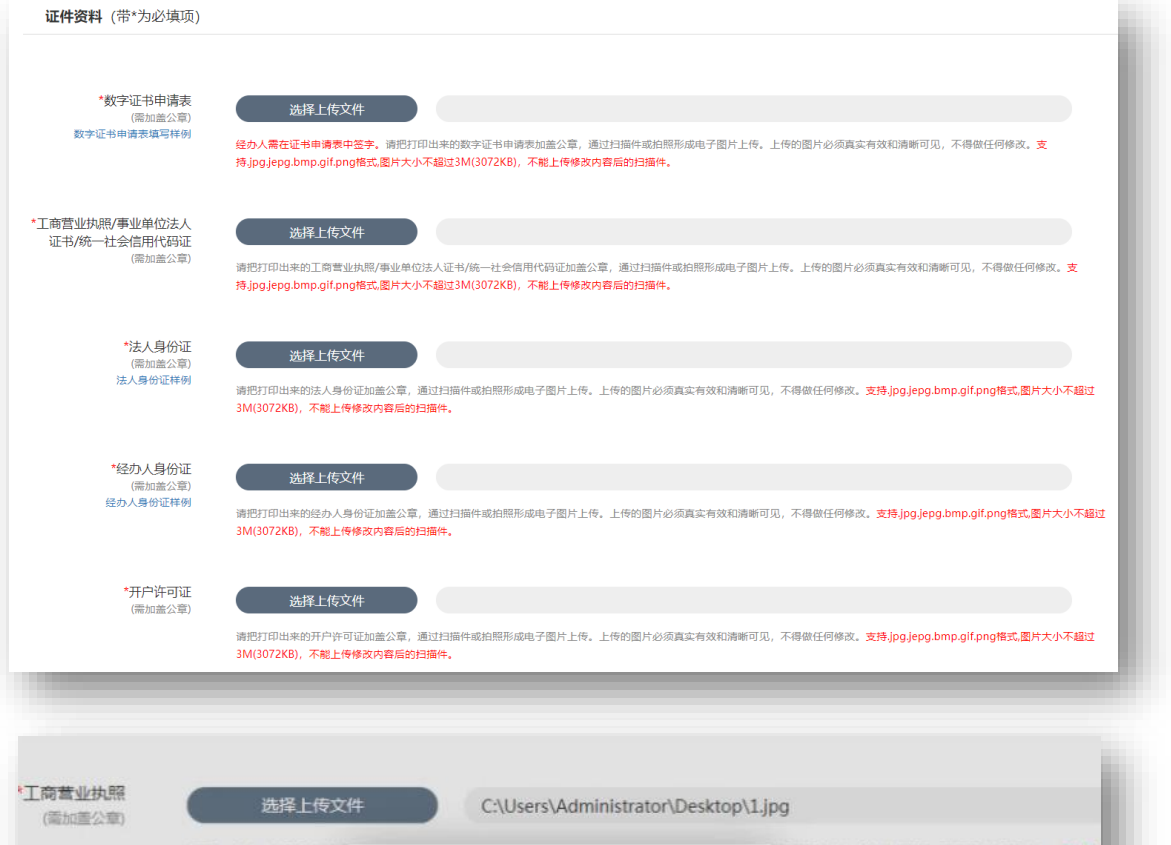

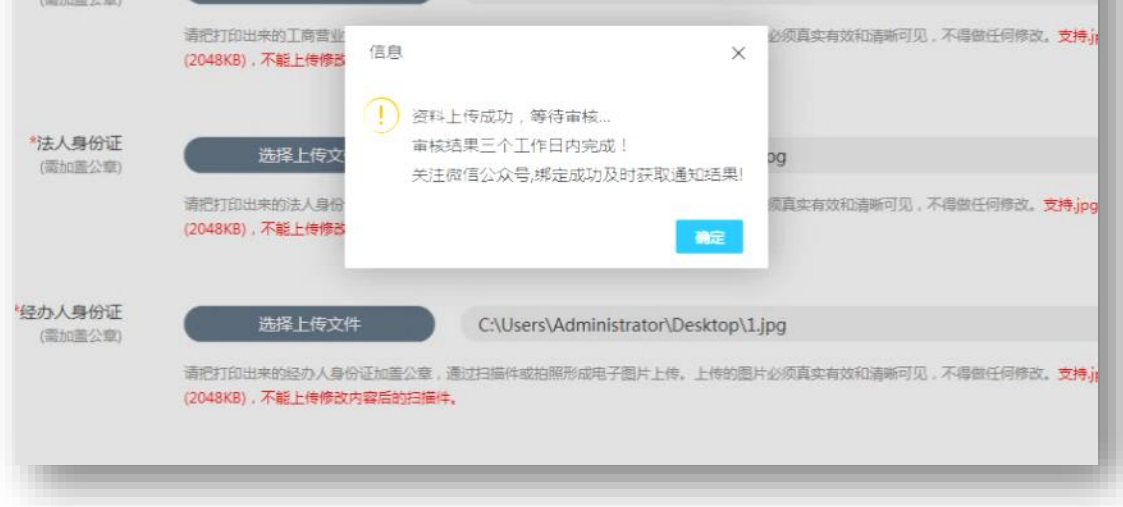

⑥我方人员审核完毕(一个工作日内)

⑦在线点击"付款",扫码支付费用

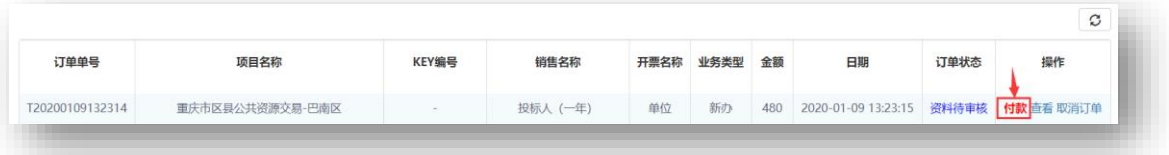

⑧我方人员制作并邮寄证书 U 盾

⑨补办完成

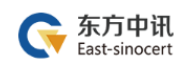

# <span id="page-28-0"></span>五、证书的使用

# <span id="page-28-1"></span>(一)驱动下载与安装

下载地址: <https://www.ezca.org/aspx/ch/userdownload.aspx?classid=28>

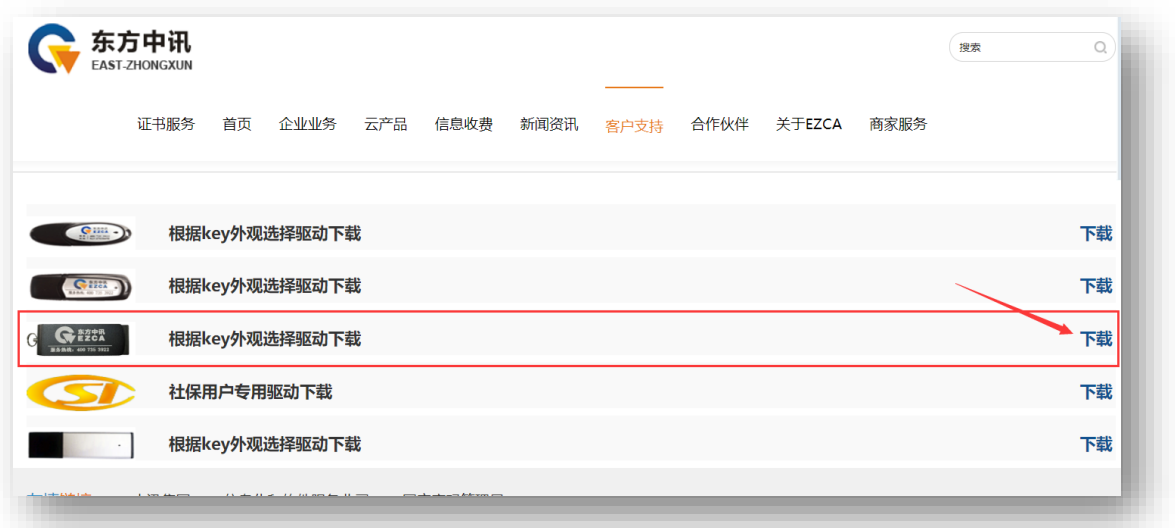

驱动安装包下载完毕后,双击进行安装,直至安装全部成功。

明华卫生KEY

驱动程序 exe

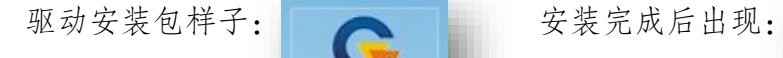

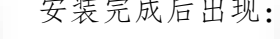

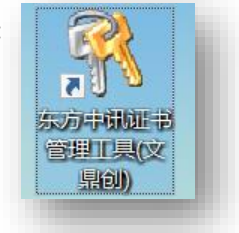

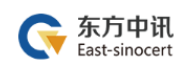

### <span id="page-29-0"></span>(二)修改 CA 证书密码

1. 驱动安装完毕后,电脑桌面出现钥匙图标

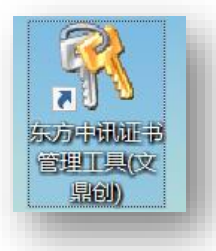

2. 插入 CA 证书, 然后双击钥匙图标, 点击 pin 码管理后, 点击修改 pin 码

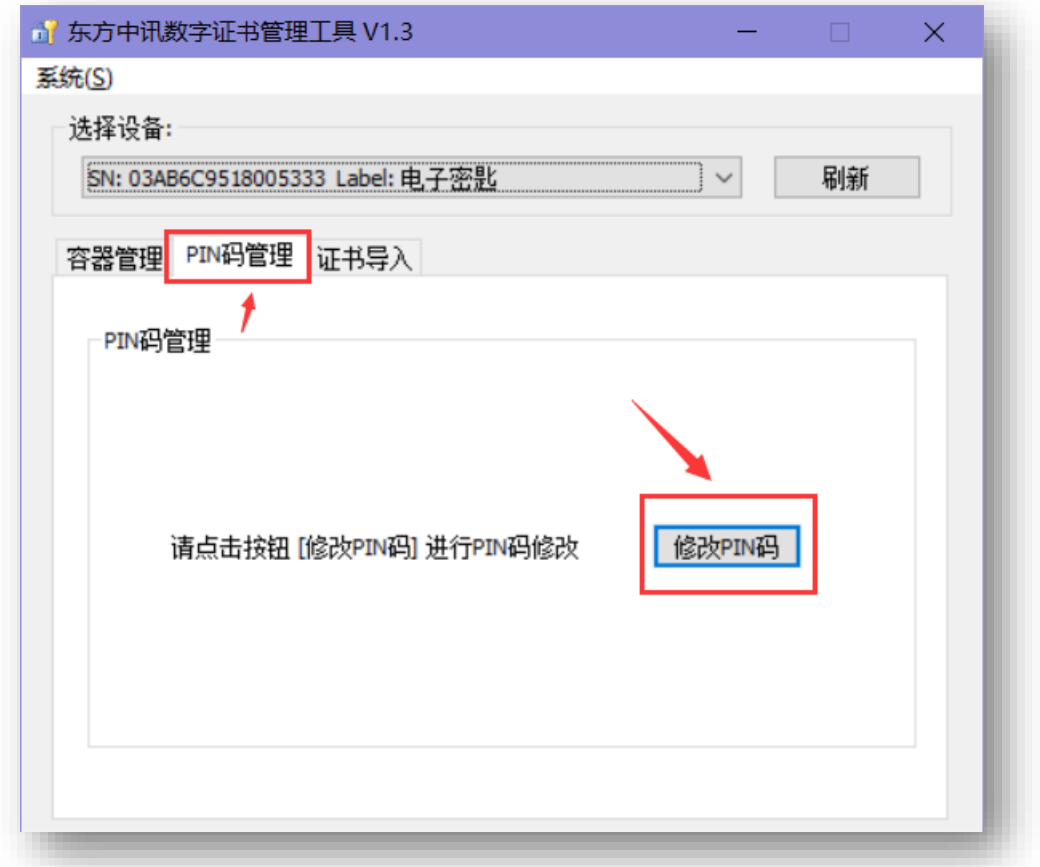

3. 输入 CA 证书默认密码 111111 后自行设置新密码

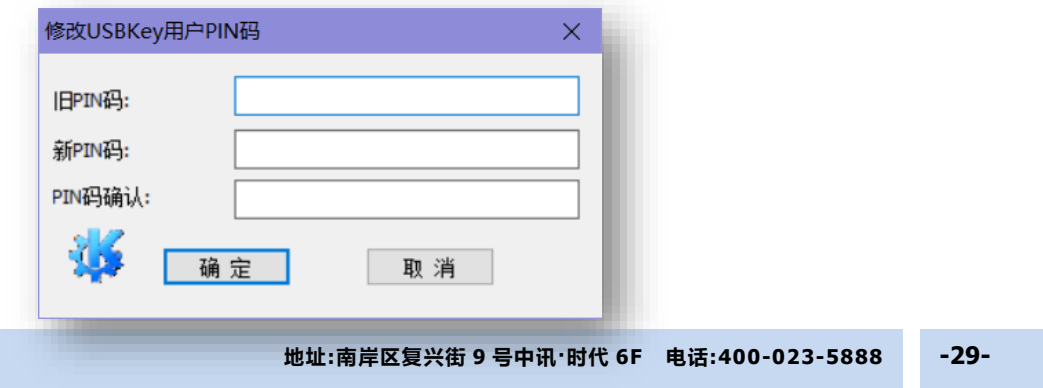

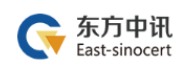

### <span id="page-30-0"></span>(三)到重庆市巴南区公共资源交易网注册

#### 重庆市巴南区公共资源交易网:<http://www.cqbnggzyjy.com/LBv3/index.aspx>

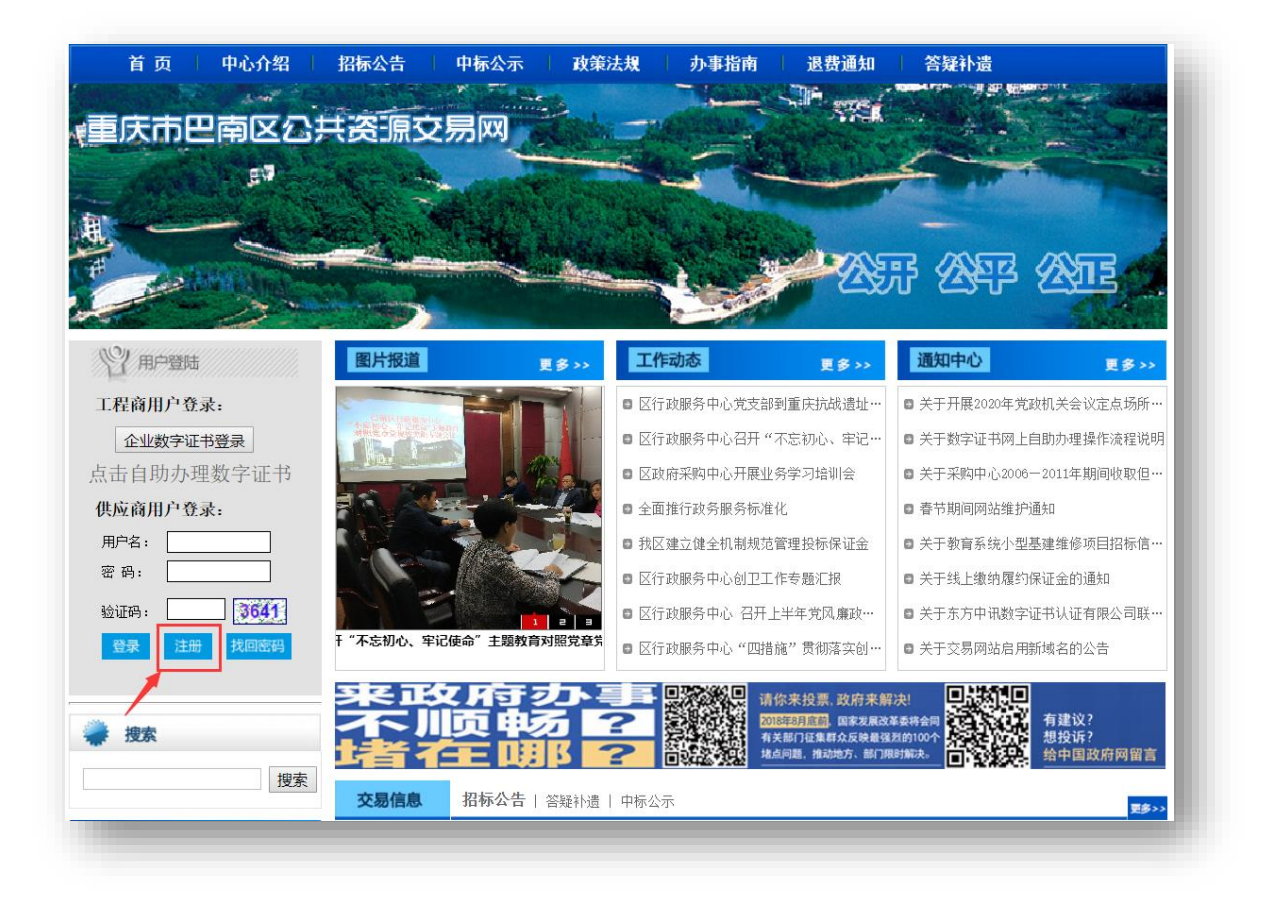

### 流程如下

①巴南电子招标系统用户注册(须用 CA 数字证书注册)

 $\downarrow$ 

②提交资料到巴南交易中心备案

#### $\downarrow$

③巴南交易中心审核通过

#### $\downarrow$

④登录

[==](http://www.cqbnggzyjy.com/LBv3/n_newslist_item.aspx?ILWHBNjF4cn7wgZu8IXWhg==)

#### 交易系统手册下载:

[http://www.cqbnggzyjy.com/LBv3/n\\_newslist\\_item.aspx?ILWHBNjF4cn7wgZu8IXWhg](http://www.cqbnggzyjy.com/LBv3/n_newslist_item.aspx?ILWHBNjF4cn7wgZu8IXWhg==)

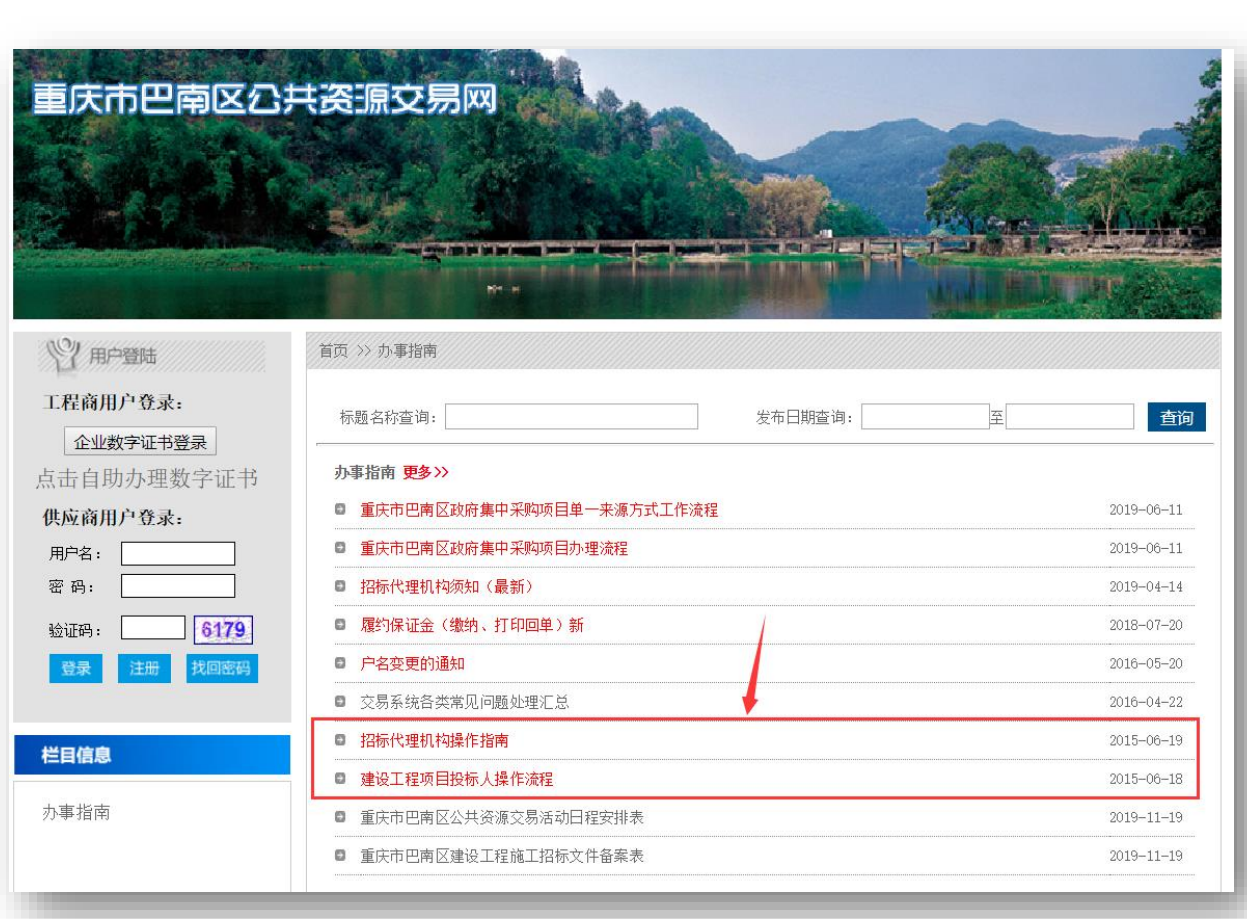

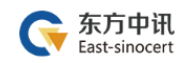

### <span id="page-32-0"></span>六、东方中讯证书服务

欢迎关注东方中讯微信公众号 足不出户办理数字证书业务

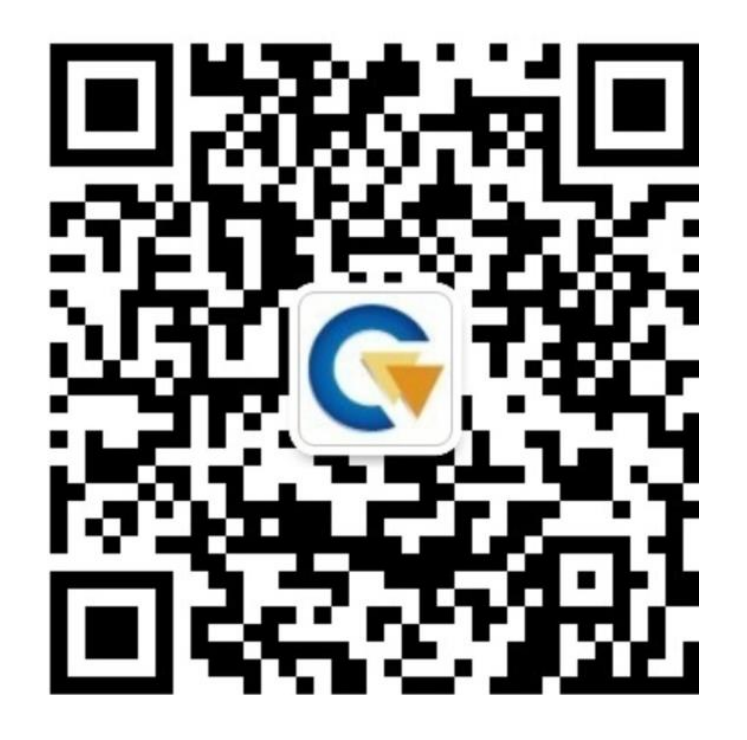

微信在线客服,7\*24 小时全天候为您提供以下服务: 1.证书办理:提交信息、上传资料、付款

2.信息查询:审核结果查询、发票查询下载、证书 办理进度查询

3.商务咨询

4.故障申报

# 联系电话: 400-023-5888

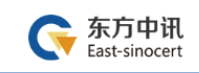

附件 1

**数字证书申请表**

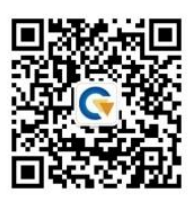

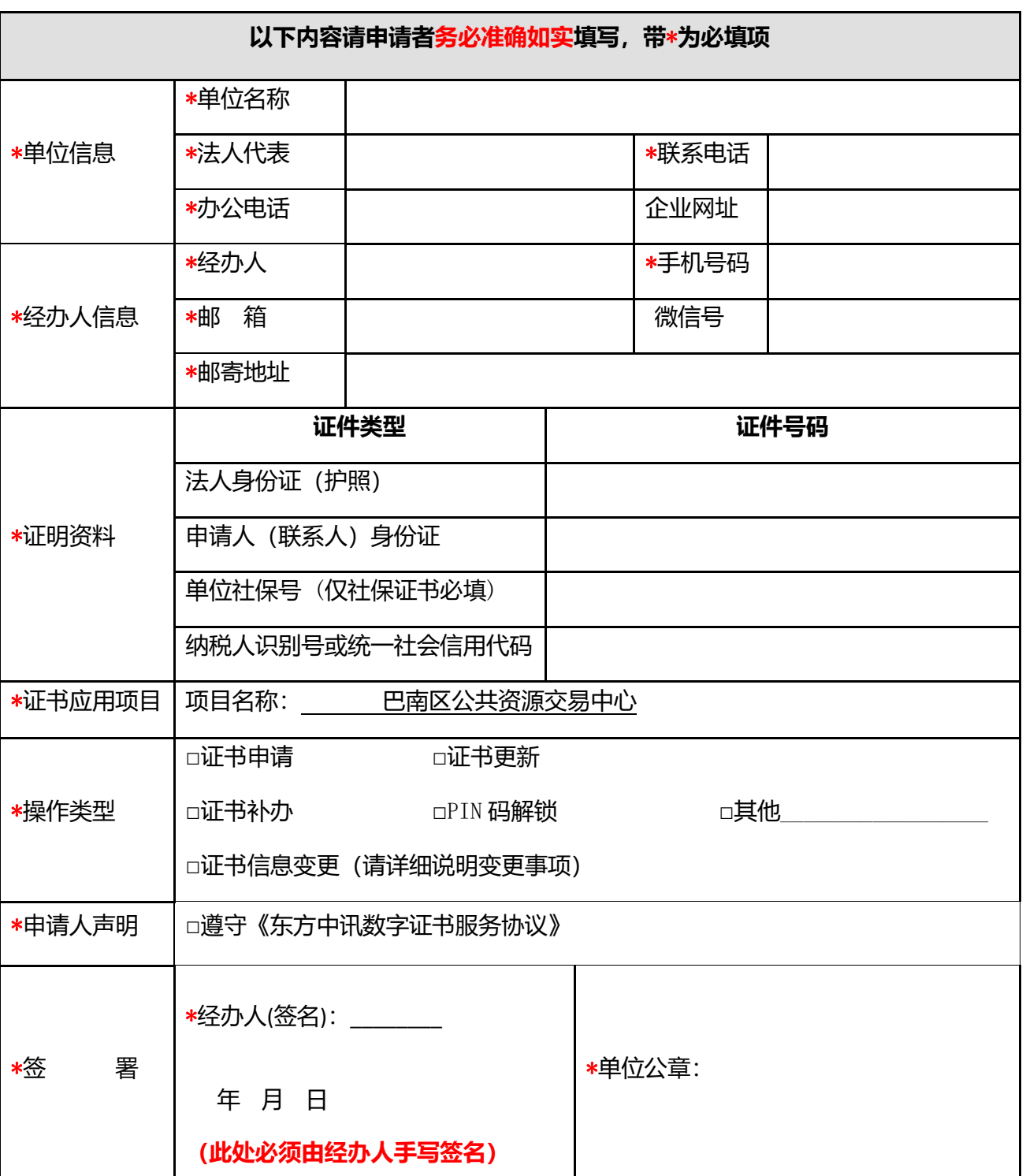